# **New Passive Reader Demo User Manual**

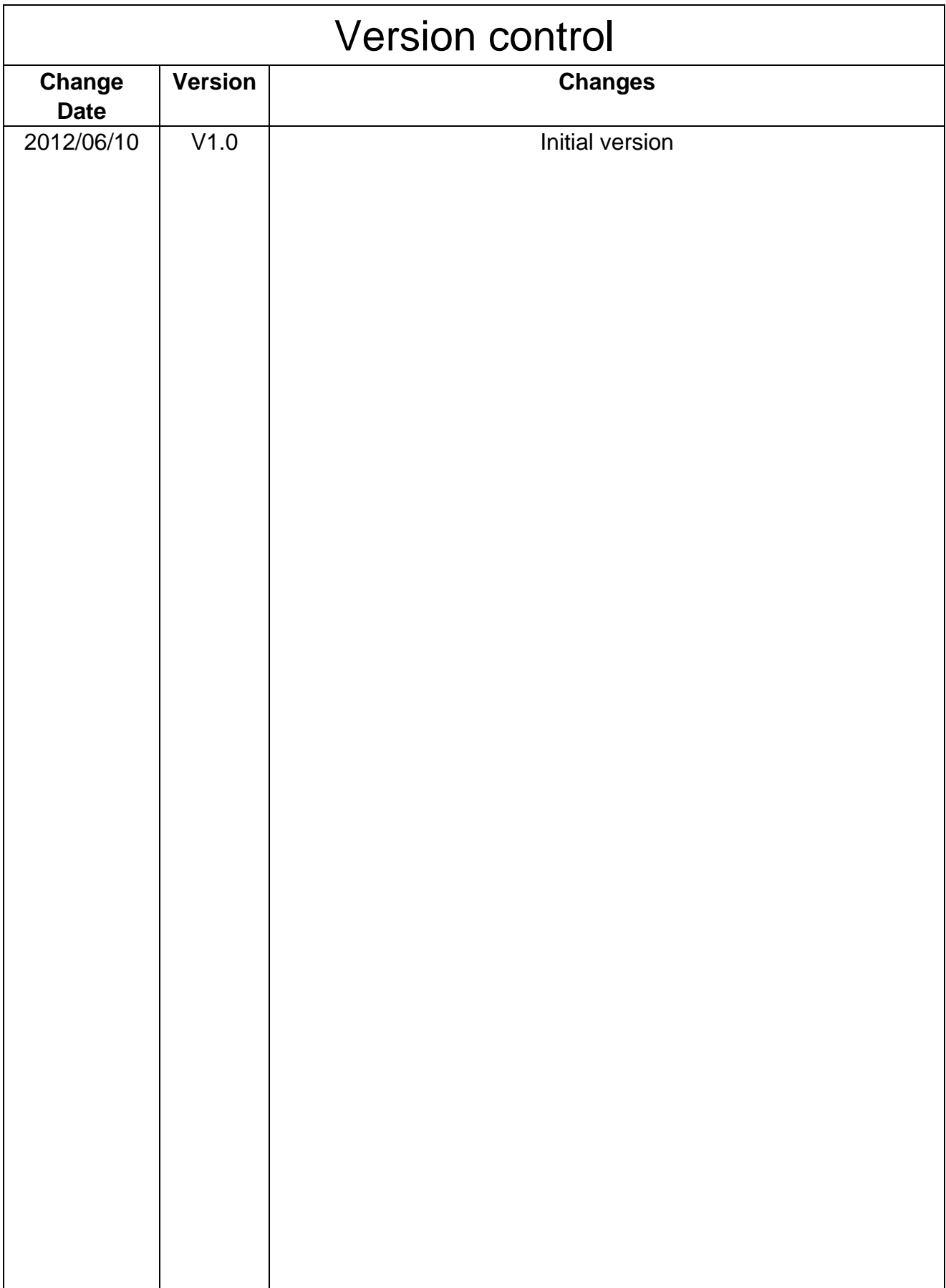

# **Contents**

<span id="page-2-0"></span>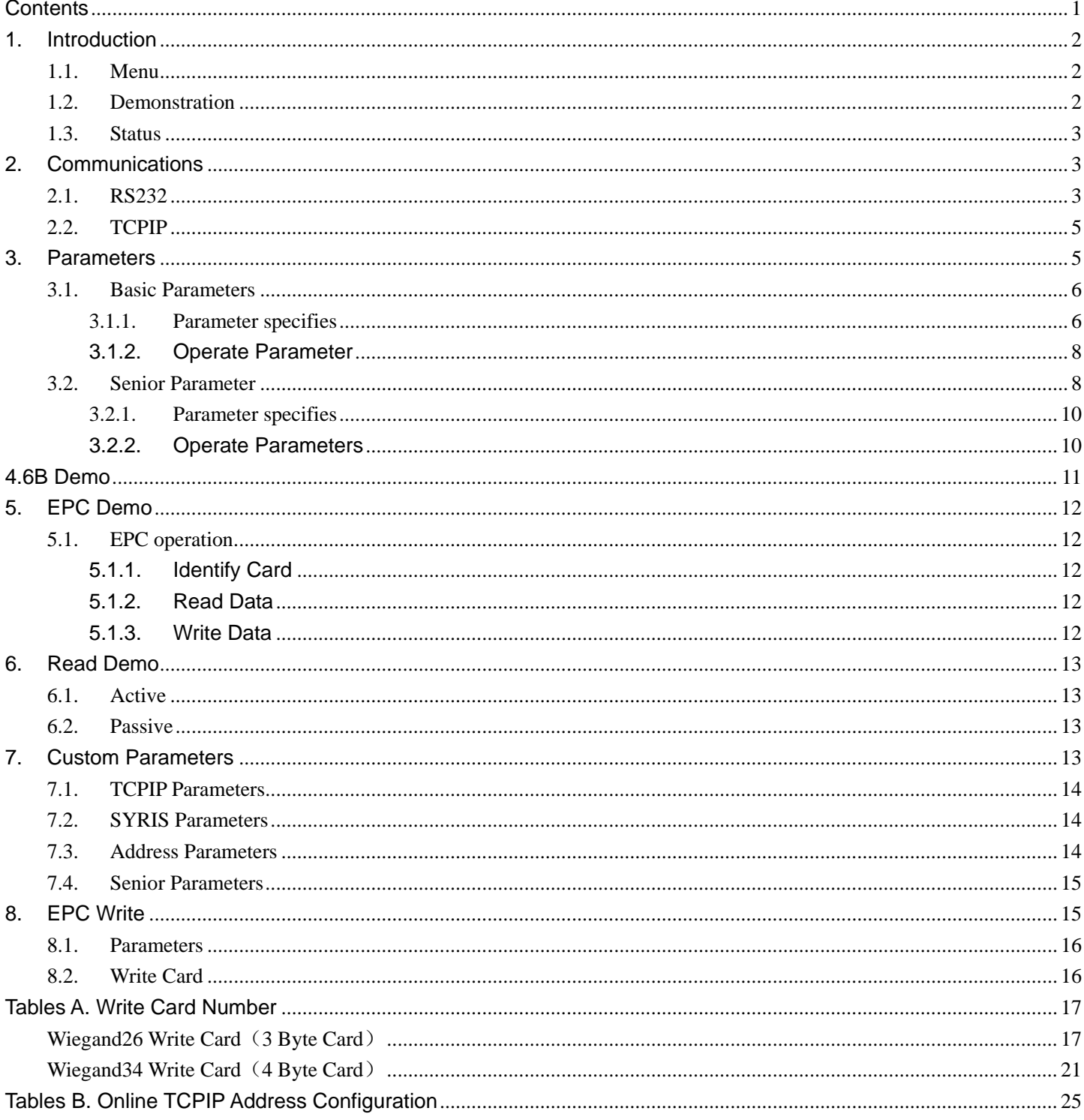

# <span id="page-3-0"></span>**1.Introduction**

This demo be used to set parameter of the reader,and read &write the UHF passive tags;

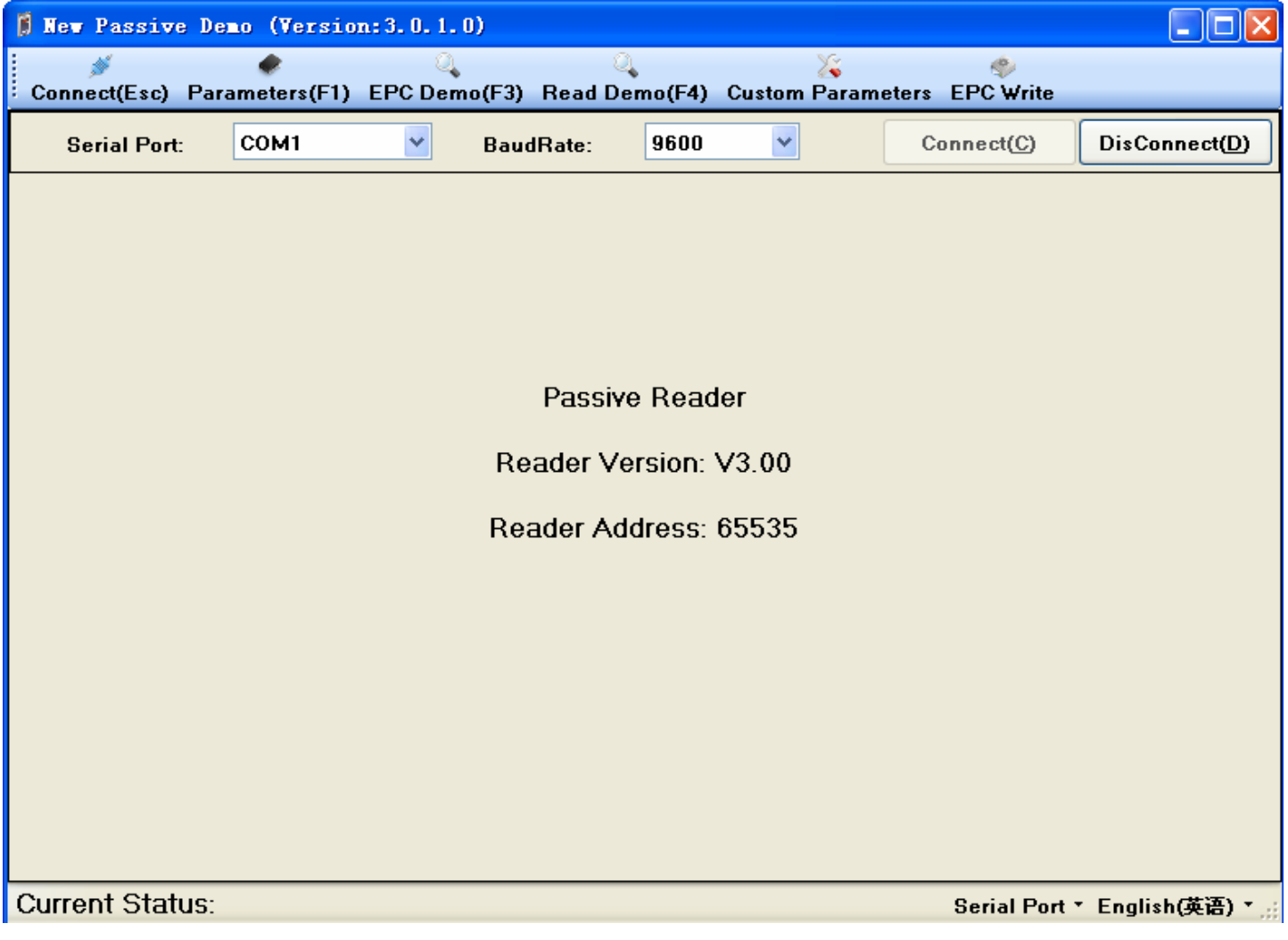

### <span id="page-3-1"></span>**1.1.Menu**

Fast switching to demo interface; di.  $\oplus$ ų. q. ▓ Connect(Esc) Parameters(F1) EPC Demo(F3) Read Demo(F4) Custom Parameters EPC Write

### <span id="page-3-2"></span>**1.2.Demonstration**

Operate the Reader;

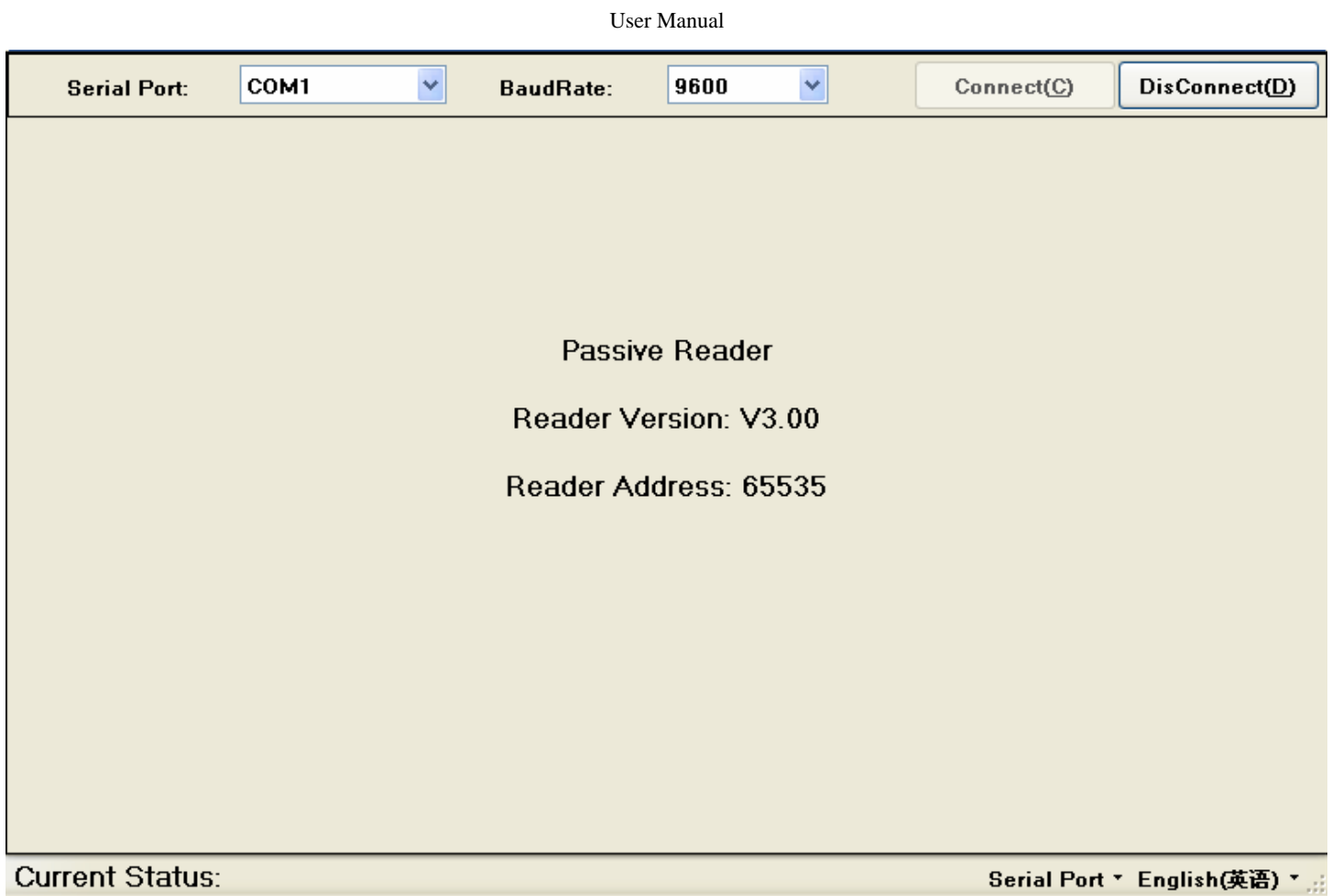

### <span id="page-4-0"></span>**1.3.Status**

Check the current operation state, switching communication and language;

**Current Status:** 

Serial Port \* English(英语) \* ...

# <span id="page-4-1"></span>**2.Communications**

### <span id="page-4-2"></span>**2.1.RS232**

- **2.1.1.** Connect reader to the computer with serial port (make sure the right connections, and obtain the computer serial number);
- **2.1.2.** Switch the method of communication for "Serial Port":

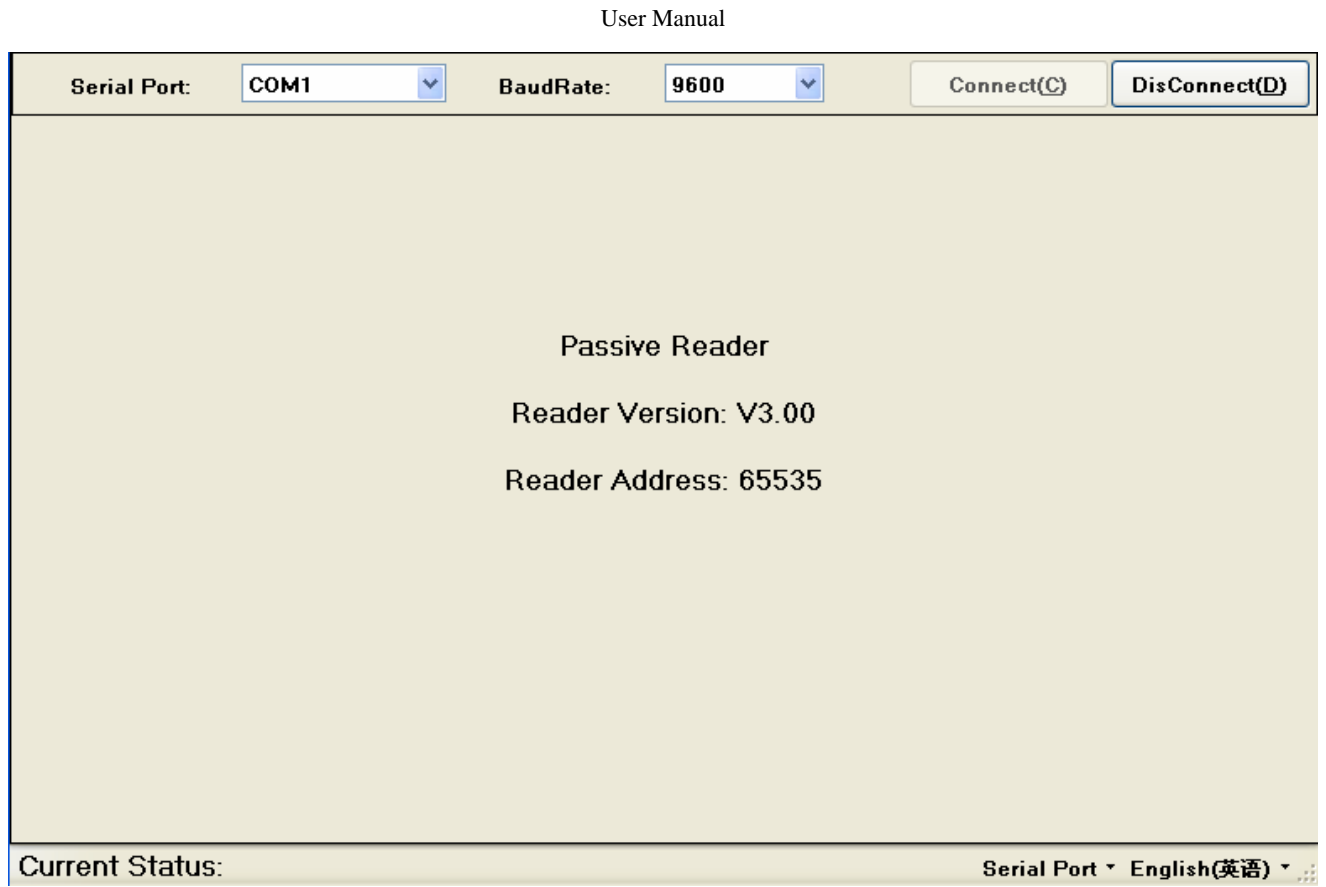

**2.1.3.** Choice the right serial port, choice 9600 baud rate, and then press the "Connect" button;

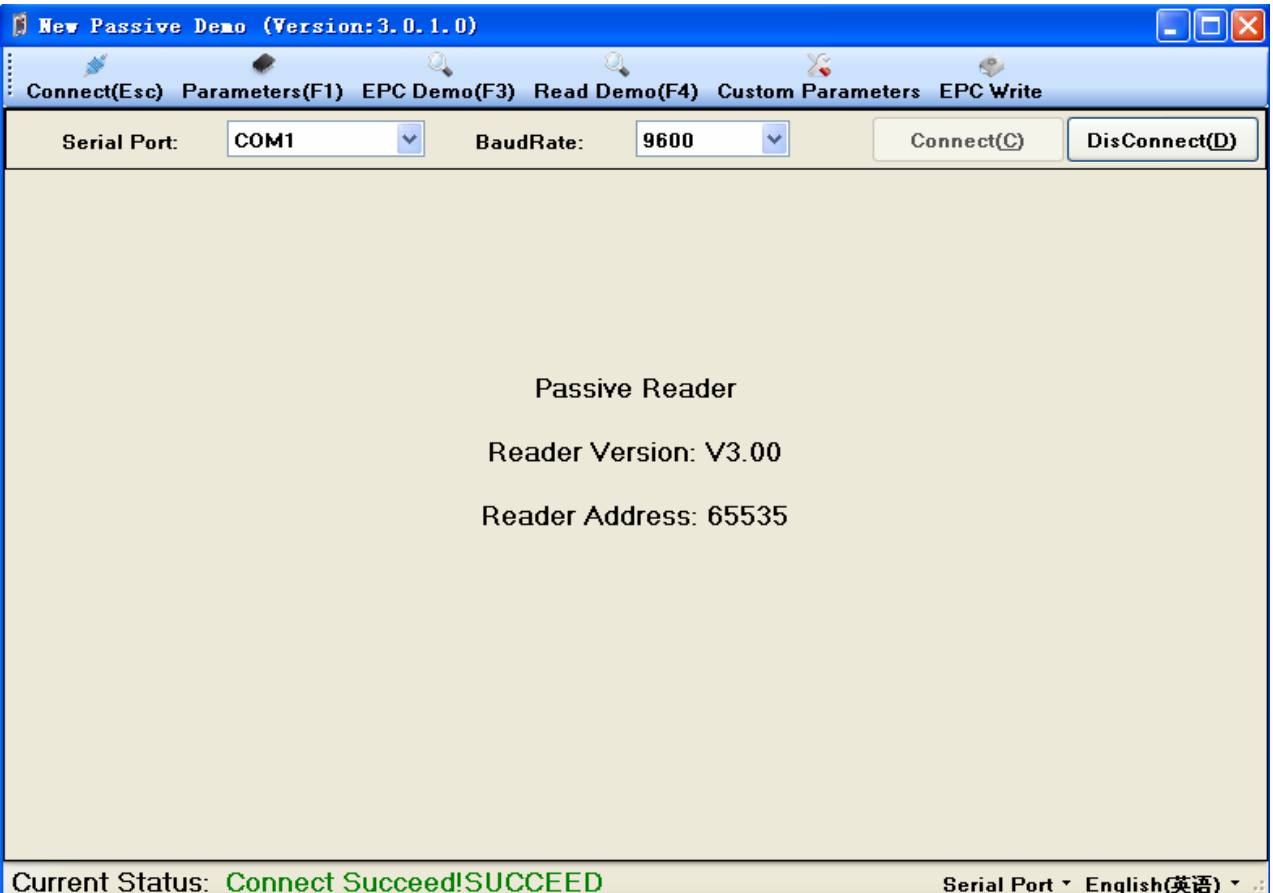

### <span id="page-6-0"></span>**2.2.TCPIP**

- **2.2.1.** Connect reader to LAN;
- **2.2.2.** Switch the method of communication for "TCPIP"

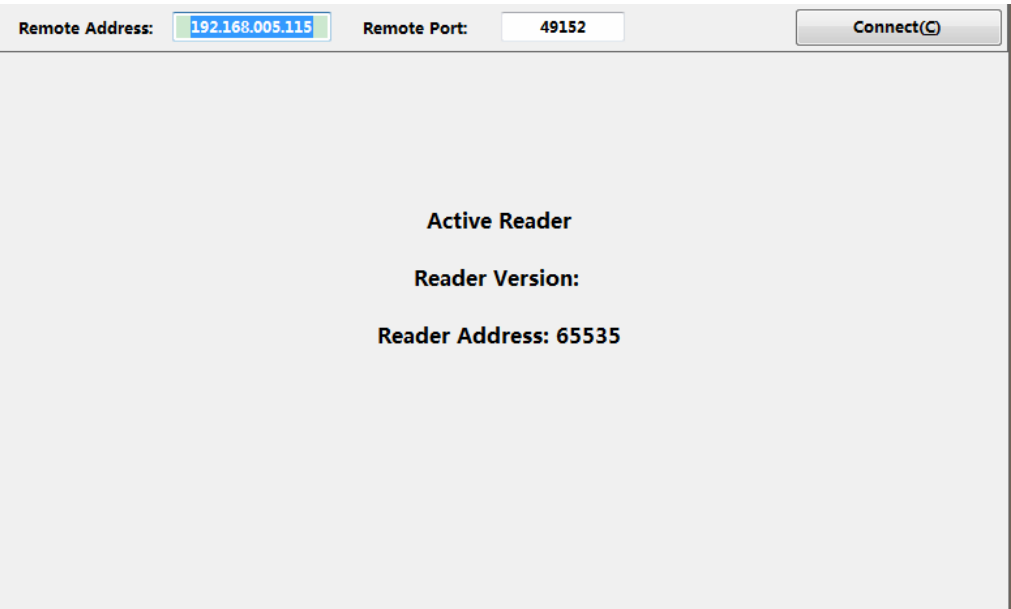

**2.2.3.** Input the right IP Address and IP Port, and then press the "Connect" button;

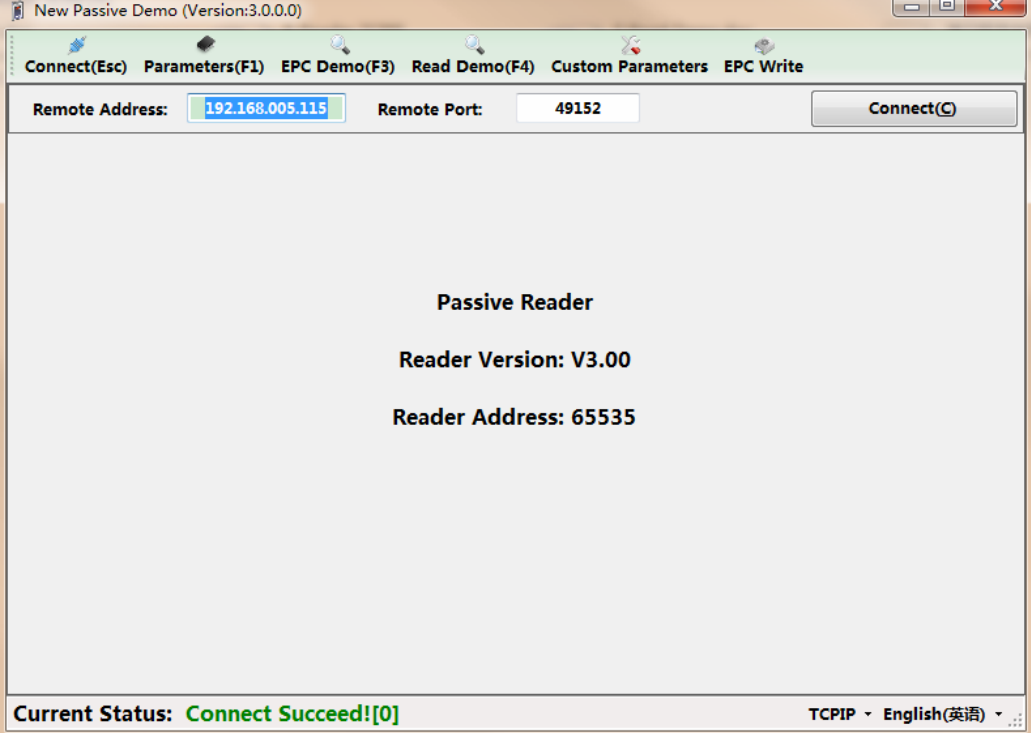

# <span id="page-6-1"></span>**3.Parameters**

The software must connect the equipment then it can set parameters, choice the "Parameters" menu;

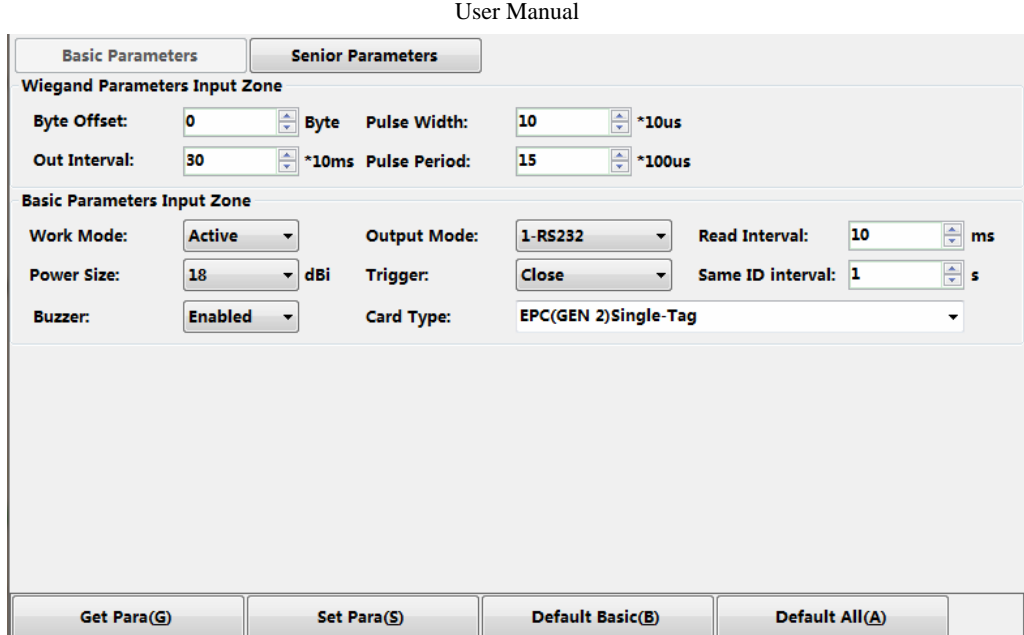

Change any parameters, have to click on "Set Para" button then the parameters of Reader will be changed;

### <span id="page-7-0"></span>**3.1.Basic Parameters**

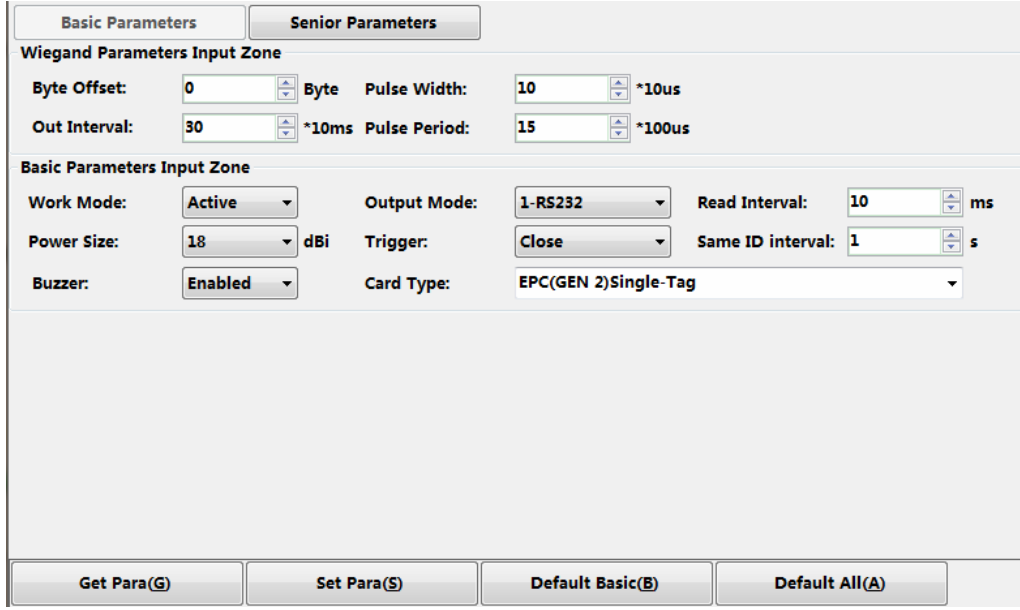

### <span id="page-7-1"></span>**3.1.1. Parameter specifies**

#### **3.1.1.1. Wiegand Parameters Input Zone**

Only the communication way is Wiegand26 or Wiegand34 is work on。

**Byte offerset:** refers Wiegand protocal;

**Out Interval:** refers Wiegand protocal;

Pulse Width: refers Wiegand protocal;

**Pulse Period:** refers Wiegand protocal:

#### **3.1.1.2. Basic Parameters**

**Work mode: Active;Command: Passive** 

- 1. **Active:** read card consistent and send the card number each time (apply for read card and transfer datas activity);
- 2. **Passive:** reade card consistent,and keep the card number inreader storage(100 card number in max),do not send the card number, (apply for sending datas pasive);
- 3. **Command:** just for write card, read is not work on, the reader make differend response according differend command for example,PC send a distinguish card order,the reader will work on a time,and sender the card number to PC (appy for short-distance write card)

**Output Mode::** RS232、RS485、TCPIP、CANBUS、Syris、Wiegand26 and Wiegand34;

- 1. **RS232:** connect PC serial port directly, point to point communication
- 2. *RS485*:**connect PC** serial port directly,point to more communication
- 3. **TCPIP:** WAN DATA comunication, connect PC with LAN and WAN
- 4. *CANBUS*: buscommunication,point tomore communication;
- 5. *Syris*: TaiWan Syris communication;
- 6. *Wiegand26*: one-way communication;
- 7. *Wiegand34*:*one-way communication*;

Files:Wiegand http:[//baike.baidu.com/view/557637.html](http://baike.baidu.com/view/557637.html)

- RS485 http:[//baike.baidu.com/view/196467.htm](http://baike.baidu.com/view/196467.htm) 
	- RS232 http:[//baike.baidu.com/view/196461.htm](http://baike.baidu.com/view/196461.htm)
- TCPIP http://baike.baidu.com/view/7649.htm
- CANBUS http://baike.baidu.com/view/985423.htm

#### **Read Interval**:**Read the card once a time during the interval**;

*Note: the min interval is 10ms*,*otherwise the reader will shortened lifeapan* 

**Power size:** Max is 3o.the higher of power the distcance is further

### **Trigger**:**Close and lower trigger**;

- 1. *Close*: read the card when close trigger;
- 2. *Lower trigger*:*trigger grey line and connect with lower level(0V),the reaer will work on,if connect with high level,the reader will work off*;

*note*:*Trigger lead must connect with lower/higher level when it's not close* 

**Same ID interval**:**The reader will read card but just send the same data a time at the same ID interval**

#### **Buzzer**:**Buzzer or notwhen read card**;

#### **Card type**;

- 1. *ISO18000-6B*: Only read ISO18000-6B tags;
- 2. *EPC* (*GEN 2*) Single Tag: only read one EPC (GEN 2) tag each time, reader will difficult to distinguish or not read if there're many tags within reading distance.; .
- 3. *EPC* (*GEN 2***)** *Multi Tag:* Only read EPC (*GEN 2*) tags, read multi-tags;
- 4. *EPC*(*GEN 2*)*Multi Data*: Only read EPC(GEN 2)tag,the reader will read not only EPC block 12 bytes but also other block data (After set this card type, you can set other memory with different length (max length is 12) in senior Para.;
- 5. *ISO18000-6B + EPC*(*GEN 2*): read both ISO18000-6B and EPC(GEN 2)-6C tags;

### <span id="page-9-0"></span>**3.1.2.Operate Parameter**

- 3.1.2.1. Press "get Para", get the Para of reader
- 3.1.2.2. Do not read card when "get Para"
- 3.1.2.3. Press "set Para" after change the Para;
- 3.1.2.4. Press "Default basic", all basic Para. Will default (Only press "set Para" the parameters will successfully be setted)
- 3.1.2.5. Press "Default all", all basic and senior Para. Will default (Only press "set Para" the parameters will successfully be setted)

### <span id="page-9-1"></span>**3.2.Senior Parameter**

Card type: EPC (GEN 2) Single - Tag

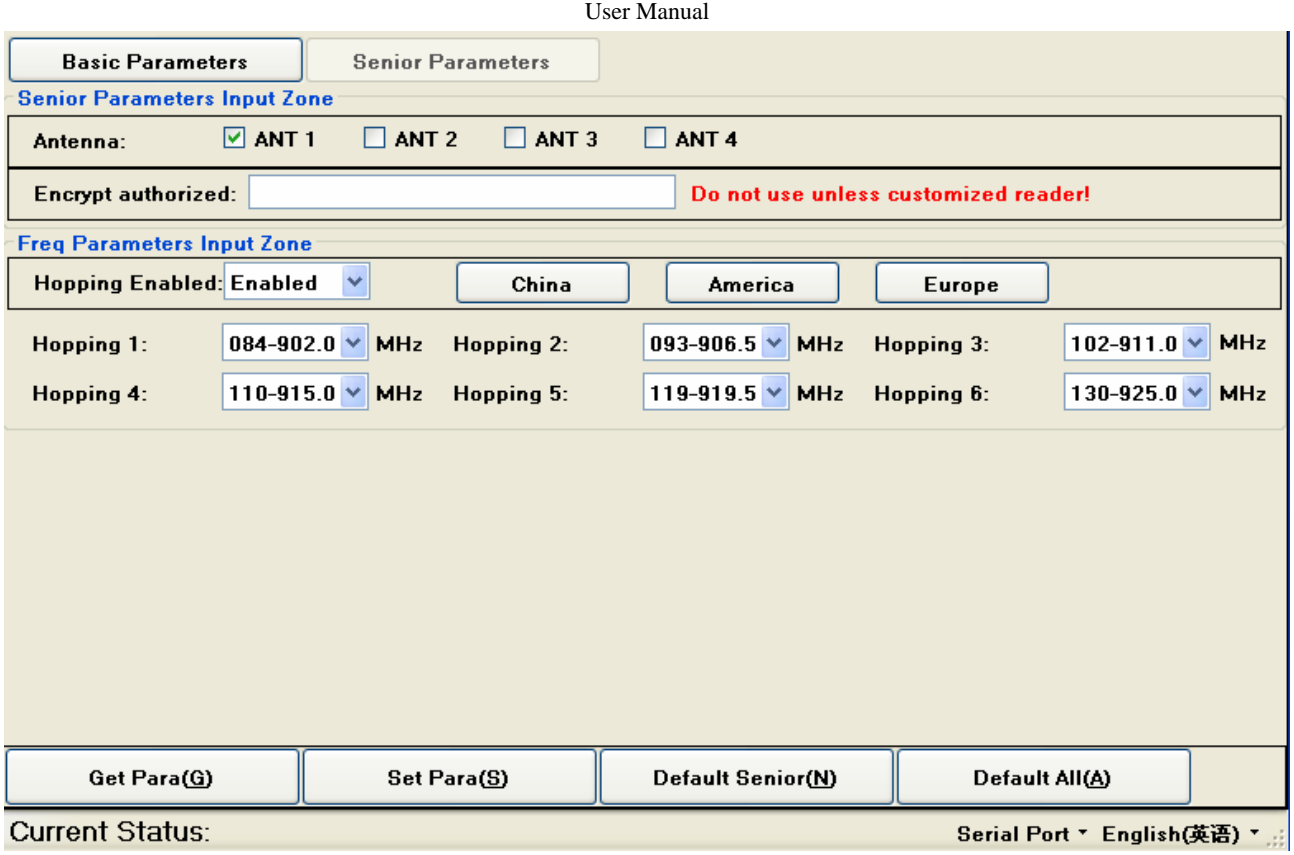

Card type: EPC (GEN 2) Multi - Tag

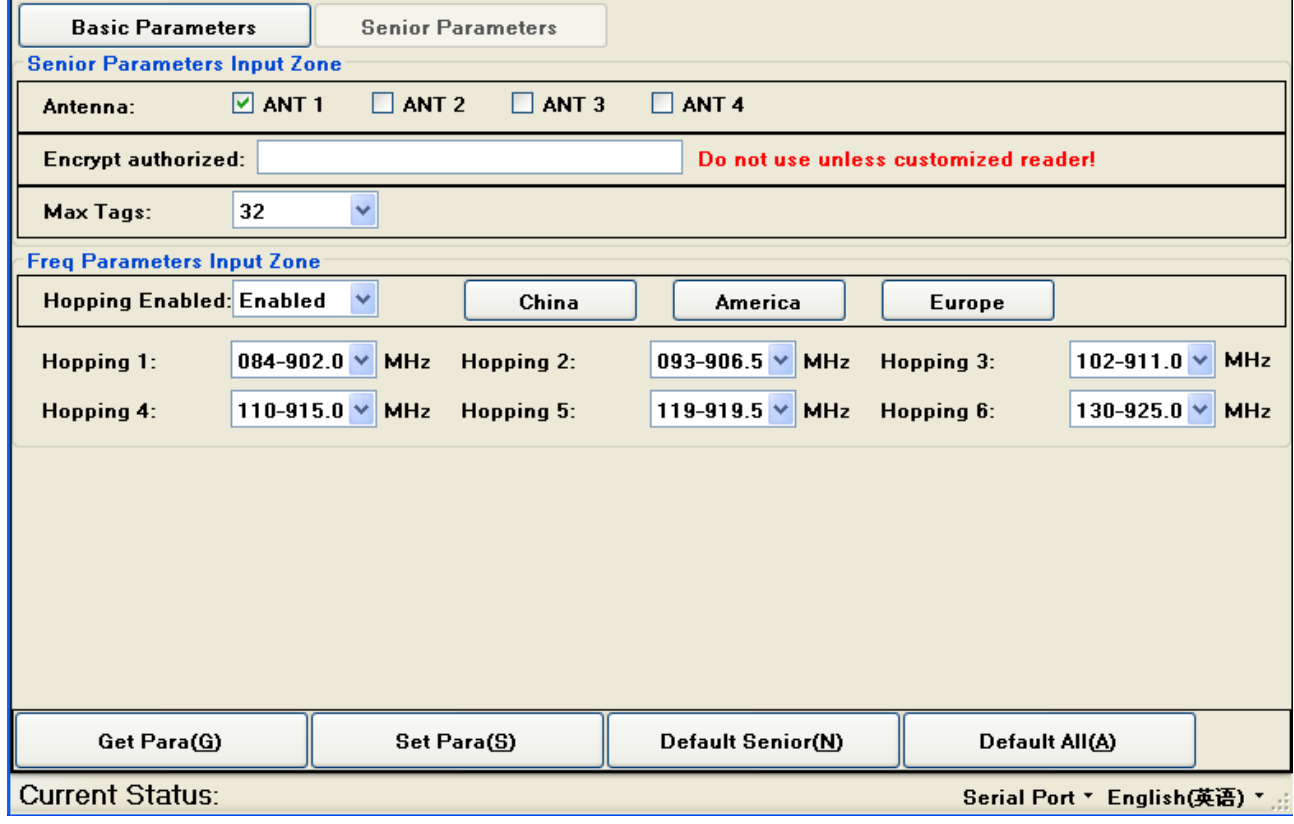

Card type:EPC(GEN2)-Multi-tag data

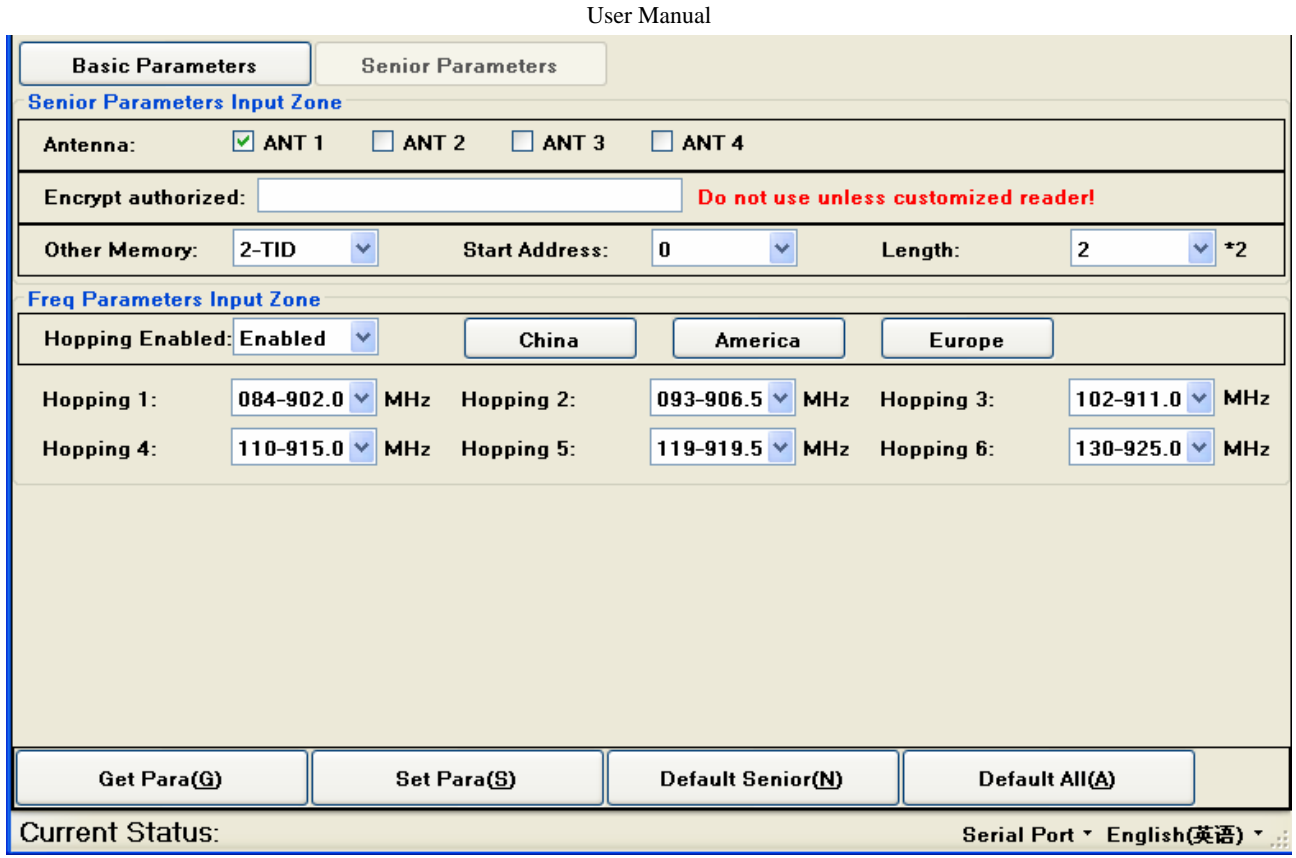

### <span id="page-11-0"></span>**3.2.1. Parameter specifies**

### **3.2.1.1. Senior Para.**

**Antenna:** apply for 2/4 channel reader, fixed integrated reader default antenna1

**Encrypt authorized**:**Enabled the encrypt (0987654321), set password, and press "set Para(s)",the reader will read only the card which also encrypt.**

**Max tags:** Card type is *EPC* (*GEN 2) Multi – Tag*, the max tags shows the max quantity which reader will distinguish (default max is  $32$ );

**Other memory:** card type is *EPC* (*GEN 2) Multi –Data*, the reader will other memory's card number except EPC;

**Start address:** card type is *EPC* (*GEN 2*) *Multi –Data*, it shows other memory's start address of card number **Length:** card type is *EPC*(*GEN 2*)*Multi –Data, this*,*this Para set other memory card number's length*(max is 6\*2);

### **3.2.1.2. Hopping Enabled**

Relation to 18000-6B and EPC (GEN2) card, choose enabled common; China, America, Europe for your choice, also custom hopping frequency And disabled

### <span id="page-11-1"></span>**3.2.2.Operate Parameters**

- 3.2.2.1. Press "get Para", get the Para of reader
- 3.2.2.2. Do not read card when "get Para
- 3.2.2.3. Press "set Para" after change the Para;

- 3.2.2.4. Press "Default basic", all basic para. Will default (Only press" set para" the parameters will successfully be setted)
- 3.2.2.5. Press "Default all", all basic and senior para. Will default (Only press"set para" the parameters will successfully be setted)

## <span id="page-12-0"></span>**4.6B Demo**

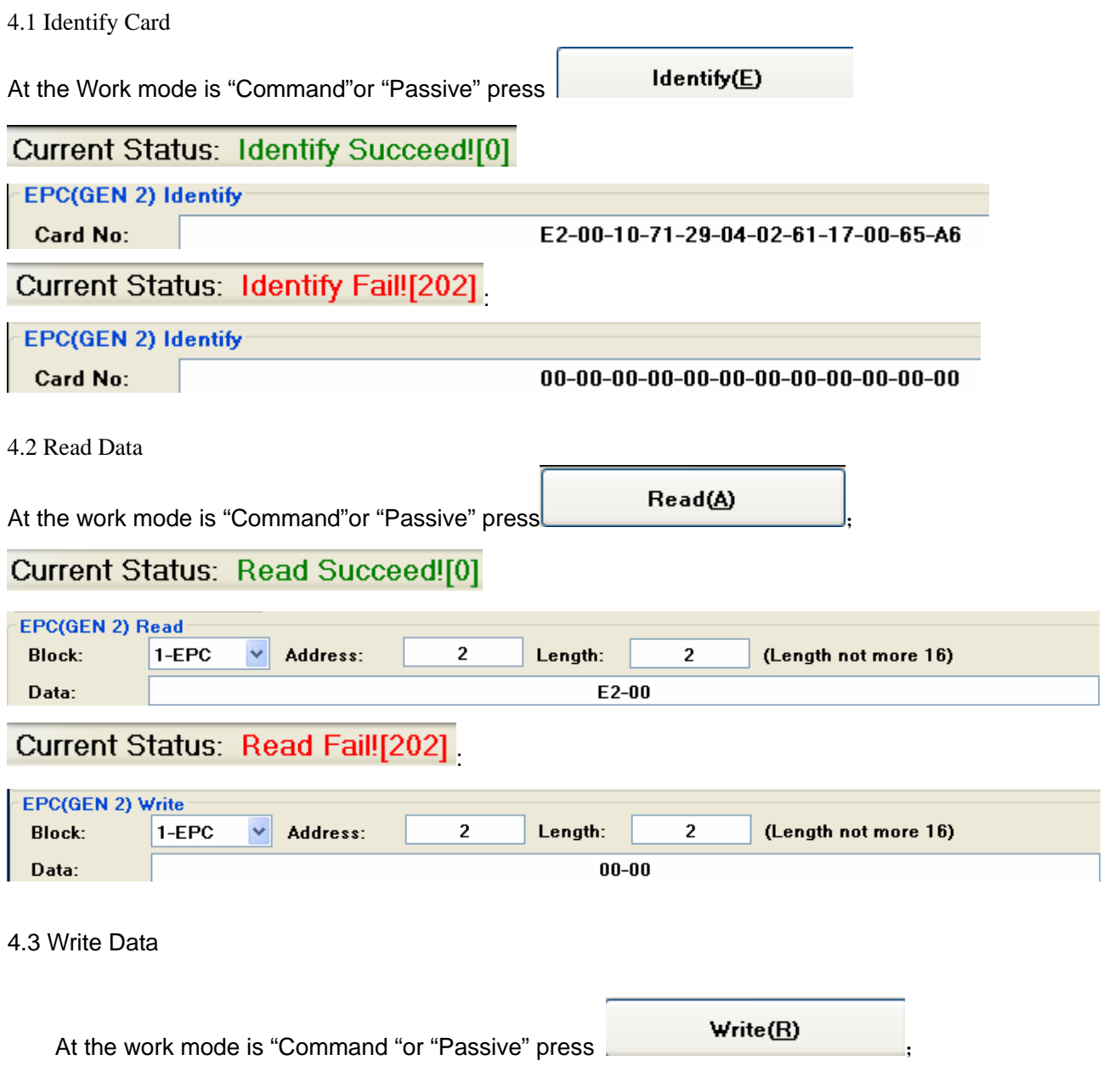

# <span id="page-13-0"></span>**5.EPC Demo**

### <span id="page-13-1"></span>**5.1. EPC operation**

### <span id="page-13-2"></span>**5.1.1.Identify Card**

<span id="page-13-3"></span>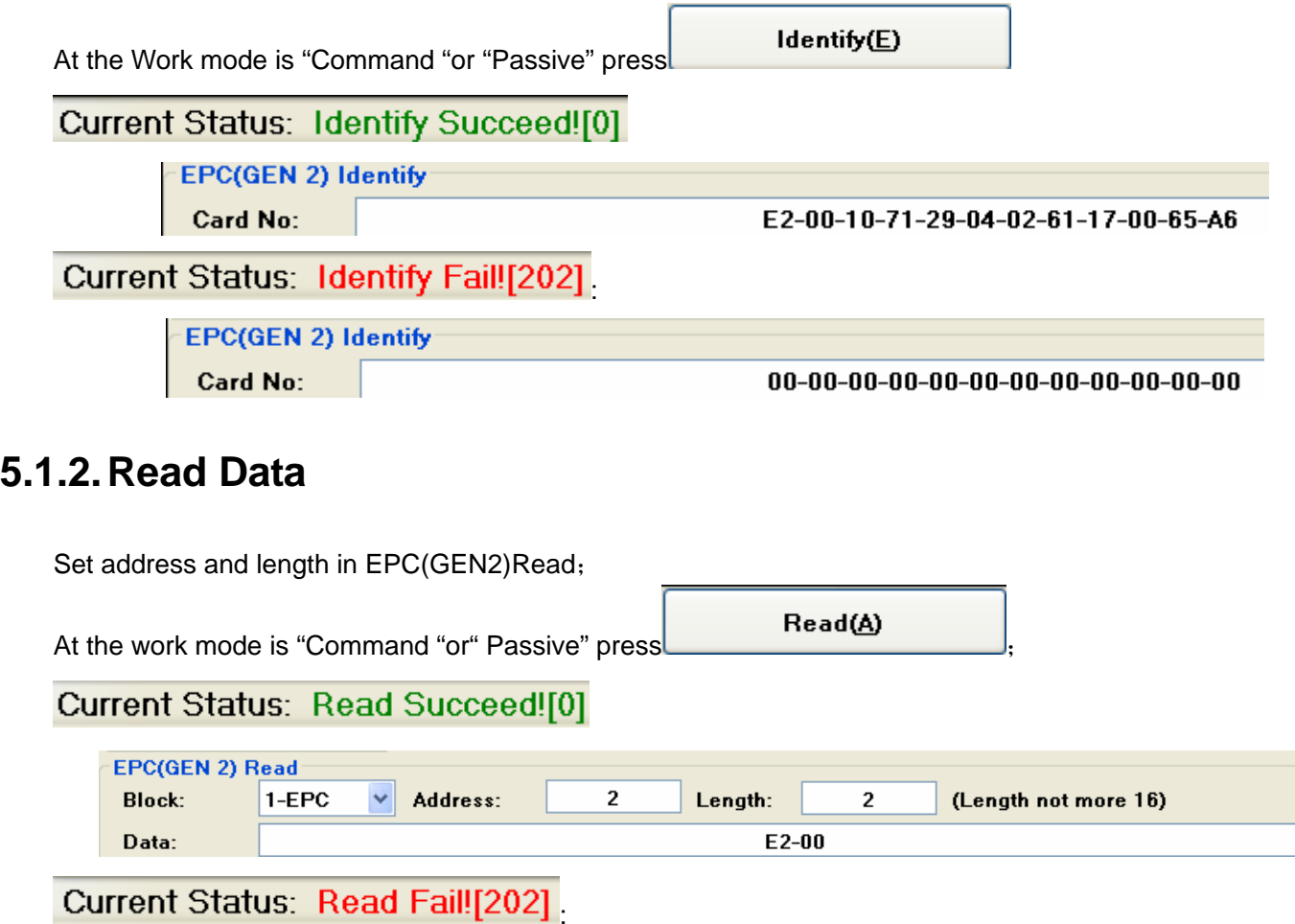

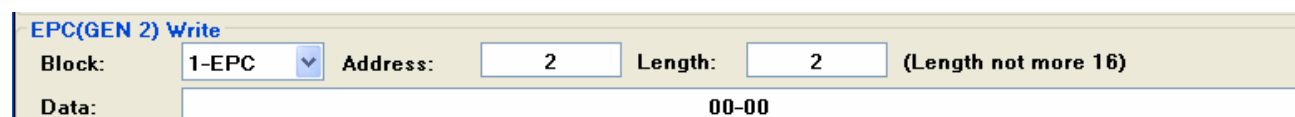

### <span id="page-13-4"></span>**5.1.3.Write Data**

Write the address and length in EPC(GEN2) Write;

At the work mode is "Command "or "Passive" press **write (H)**;

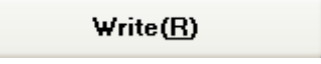

# <span id="page-14-0"></span>**6.Read Demo**

### <span id="page-14-1"></span>**6.1.Active**

Set work mode is "Active" press **Active (A)** and move card;

### <span id="page-14-2"></span>**6.2.Passive**

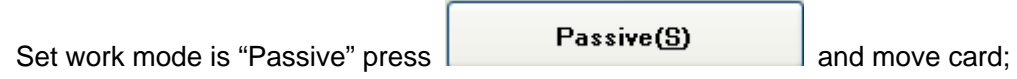

# <span id="page-14-3"></span>**7.Custom Parameters**

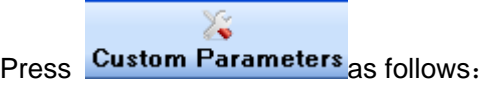

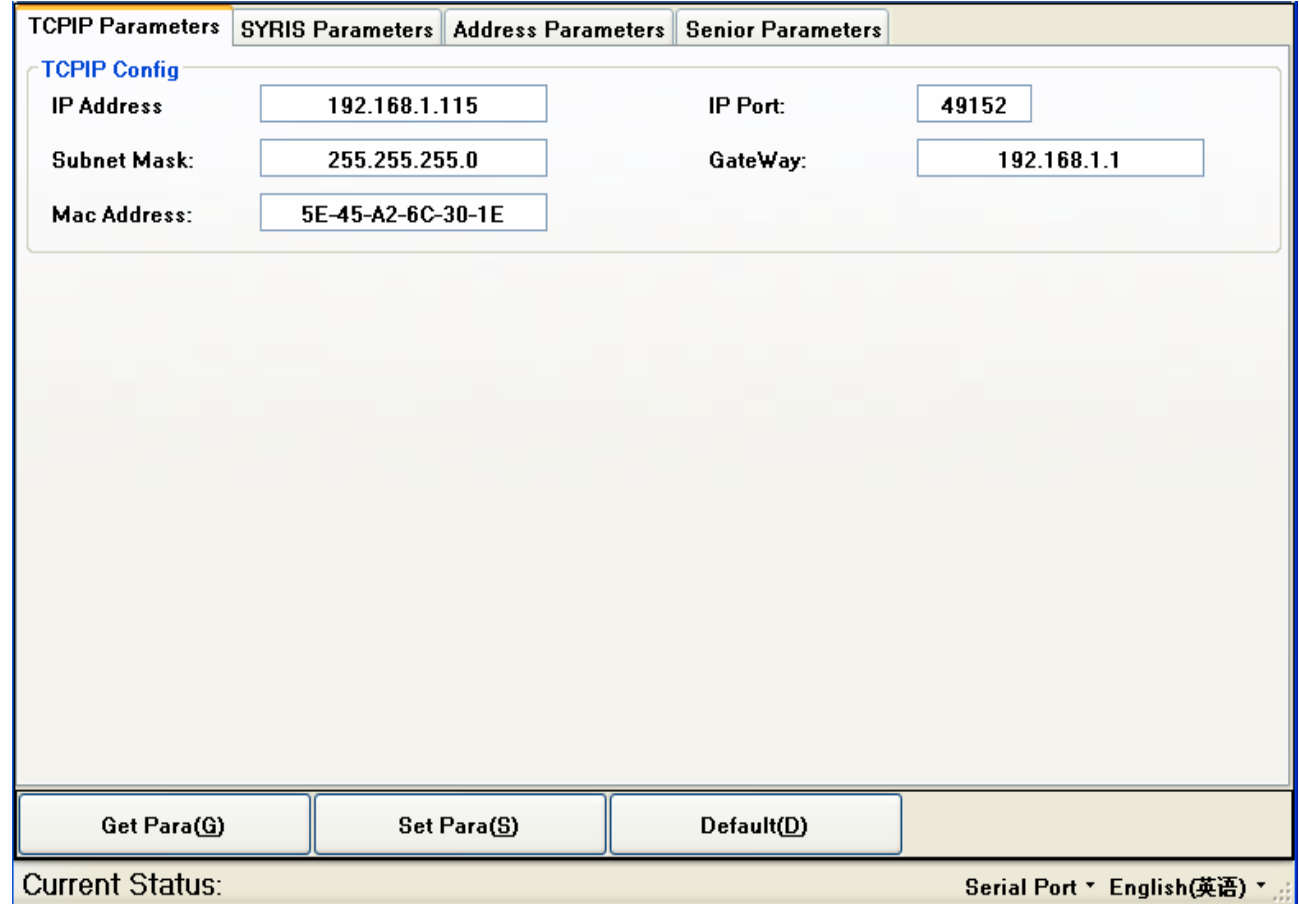

### <span id="page-15-0"></span>**7.1.TCPIP Parameters**

- 7.1.1. Only custom YCP/IP Output mode for the reader, it'll function;
- 7.1.2. Choose "TCPIP Parameters" as follows:

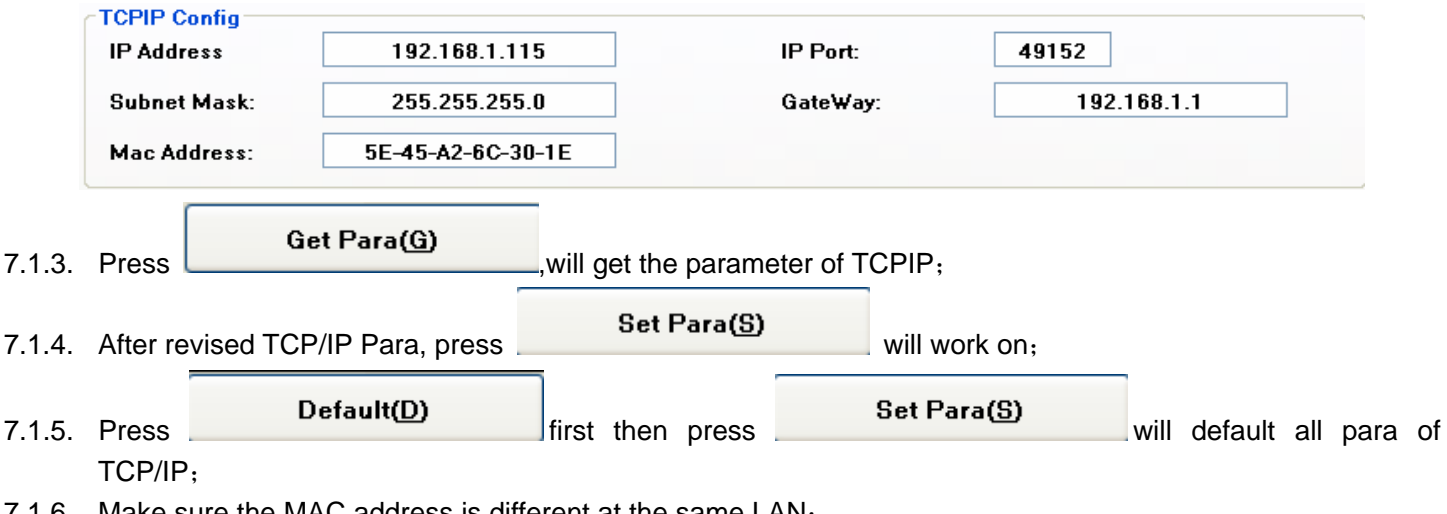

7.1.6. Make sure the MAC address is different at the same LAN;

### <span id="page-15-1"></span>**7.2.SYRIS Parameters**

- 7.2.1. Only choose Syris output mode, it'll function;
- 7.2.2. Choose "SYRIS Parameter" as follows:

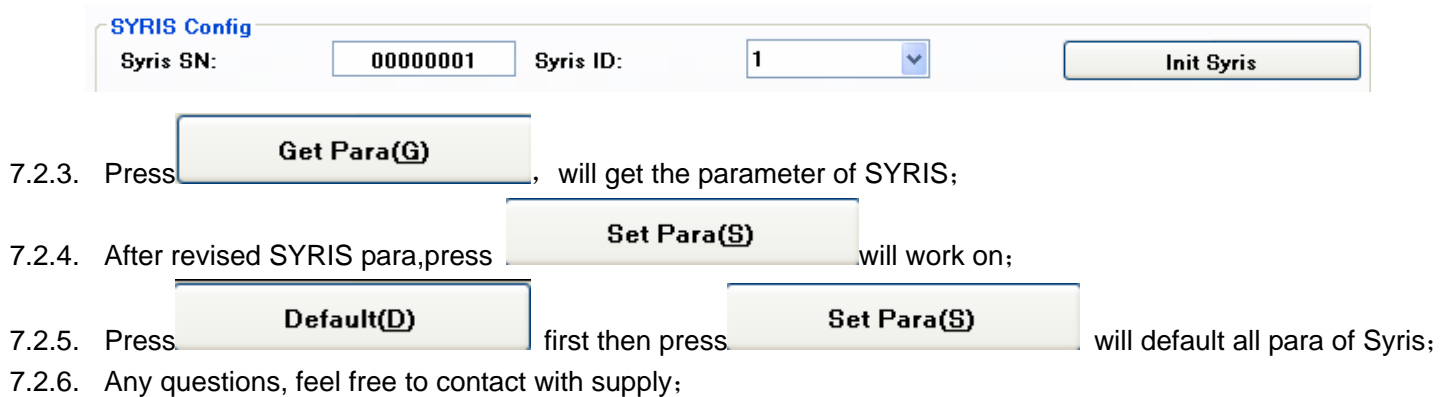

### <span id="page-15-2"></span>**7.3.Address Parameters**

7.3.1. Choose "Address Parameters" as follows:

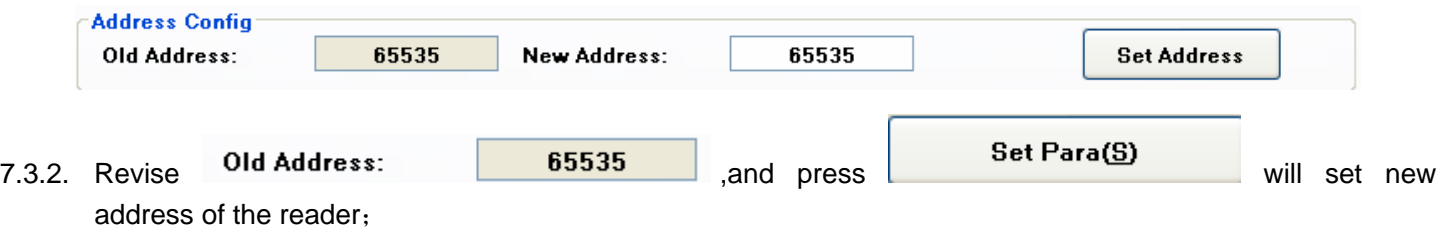

- 7.3.3. Only apply for RS485 and TCPIP;
- 7.3.4. Any questions, feel free to contact with supply;

### <span id="page-16-0"></span>**7.4.Senior Parameters**

7.4.1. Encrypt

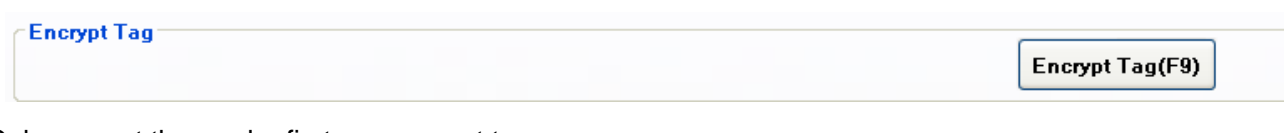

### Only encrypt the reader first can encrypt tag;

7.4.2. SoftReset

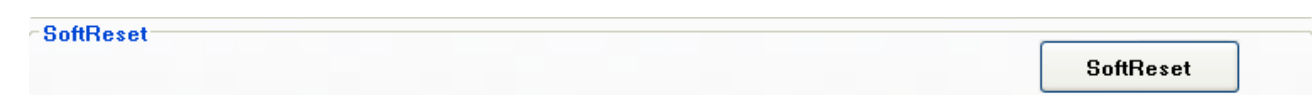

#### This will soft restart the reader;

7.4.3. IO Output

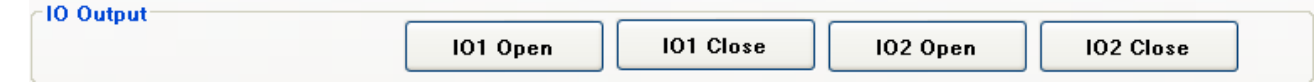

Only the reader with this fuction,it'll work on;

# <span id="page-16-1"></span>**8.EPC Write**

#### Press "EPC Write" as follows:

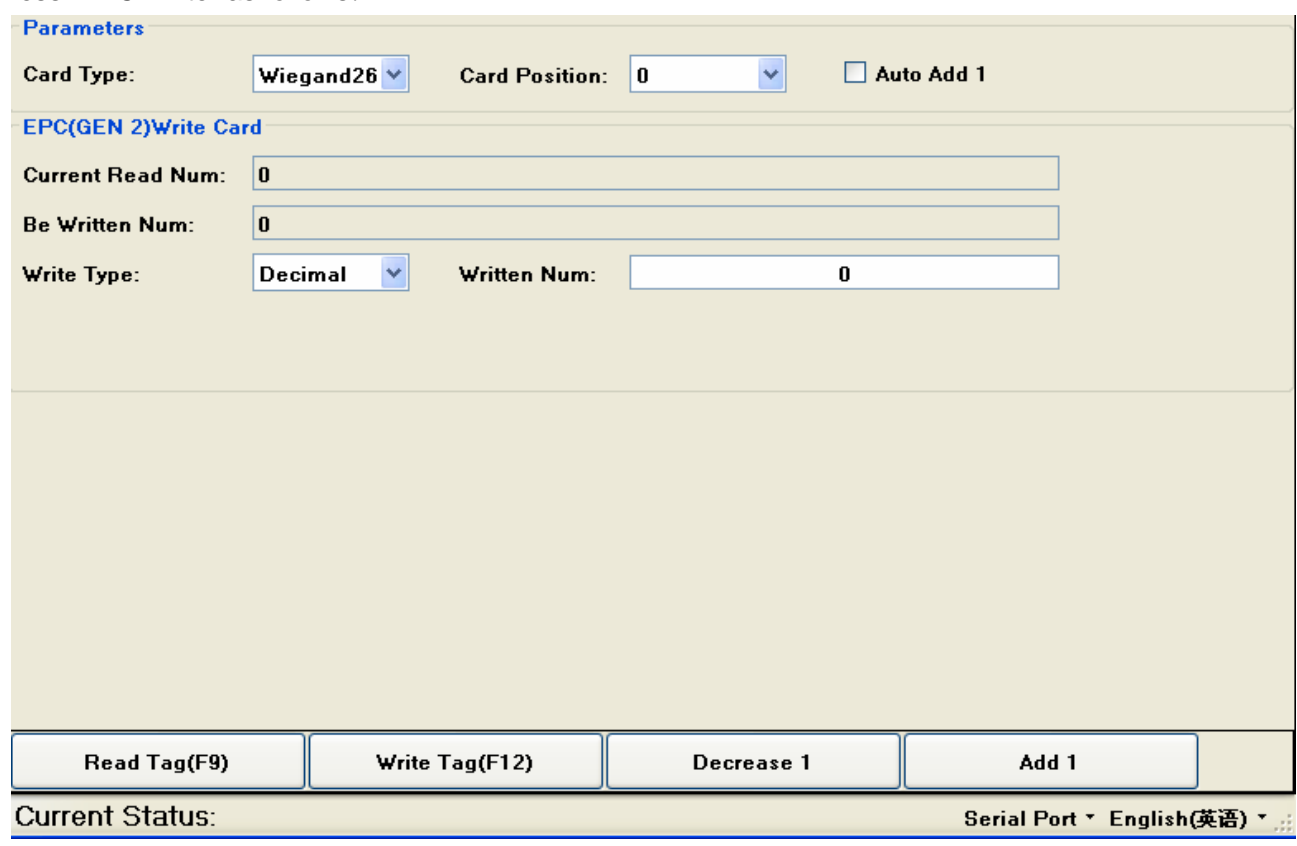

### <span id="page-17-0"></span>**8.1.Parameters**

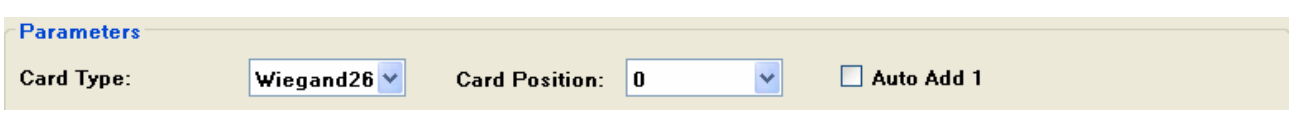

- 8.1.1. Card Type: Wiegand 26 and 34 for choose;
- 8.1.2. Card Position: EPC Block has 16 bytes memory, default form the fifth byte to the end(total 12 byte, that is position 0); The Para. Refers to the card number to controller by Wigand and Syris; Please revise the "Byte Offerset" at "Basic Parameter if the position not "0";

Note: Do not set Negative number except special controller;

8.1.3. Auto add 1: After"write Succeed"Written Num"will auto add 1 to make sure write card more quickly.;

### <span id="page-17-1"></span>**8.2.Write Card**

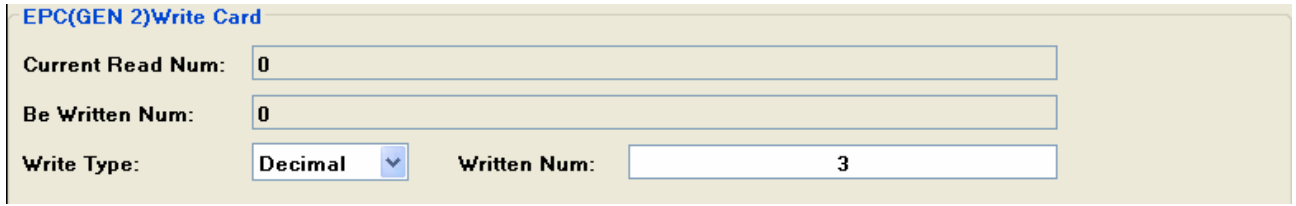

- 8.2.1. Current Read Num: It's verify whether write into right or not;
- 8.2.2. Be written Num: It's the written num;
- 8.2.3. Write Type: Decimal and Hex for choose; (Note: Write data is Hex))
- 8.2.4. Written Num: This is the card number;
- 8.2.5. Read tag: read the card number;
- 8.2.6. Write tag: After write num. press write tag;
- 8.2.7. Decrease 1: Written number "decrease1 auto":
- 8.2.8. Add 1:"Written number" add 1 auto.;

# <span id="page-18-0"></span>**Tables A. Write Card Number**

### <span id="page-18-1"></span>**Wiegand26 Write Card**(**3 Byte Card**)

- 1. Connect reader to the computer with serial port (make sure the right connections, and obtain the computer serial number);
- 2. Open the " (New Passive Demo).exe";

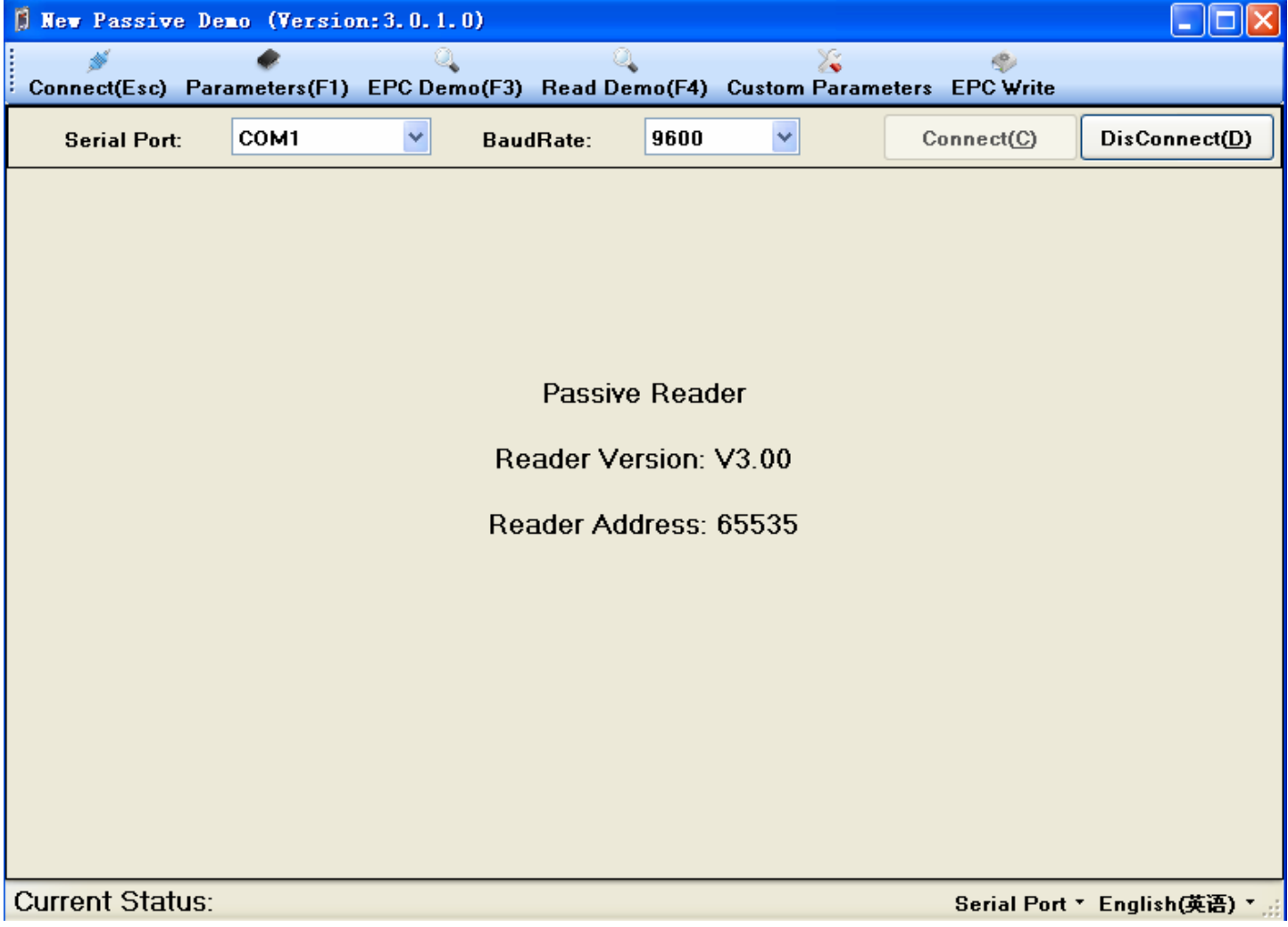

3. Choice the right serial port, choice 9600 baud rate, and then press the "Connect" button;

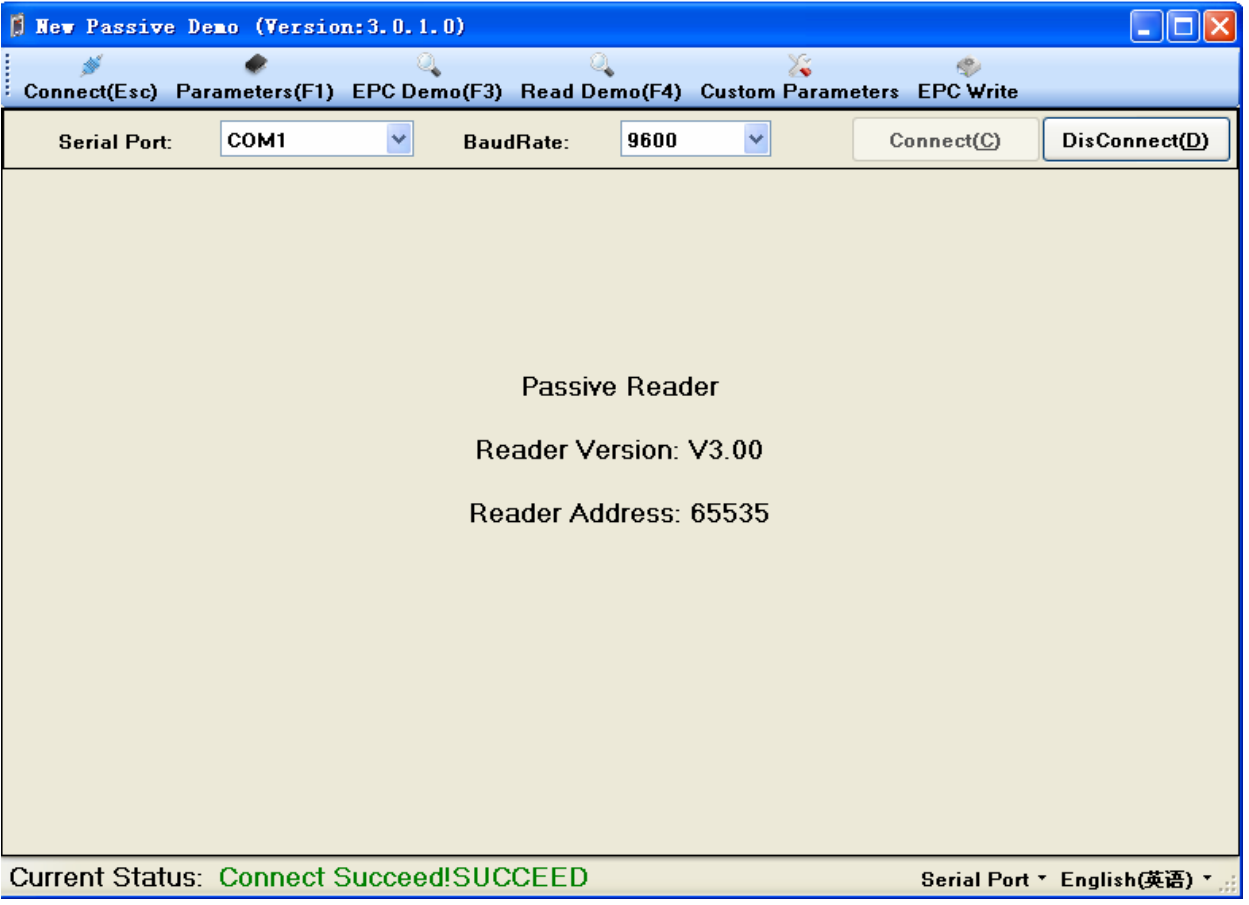

#### 4. Press "Parameters";

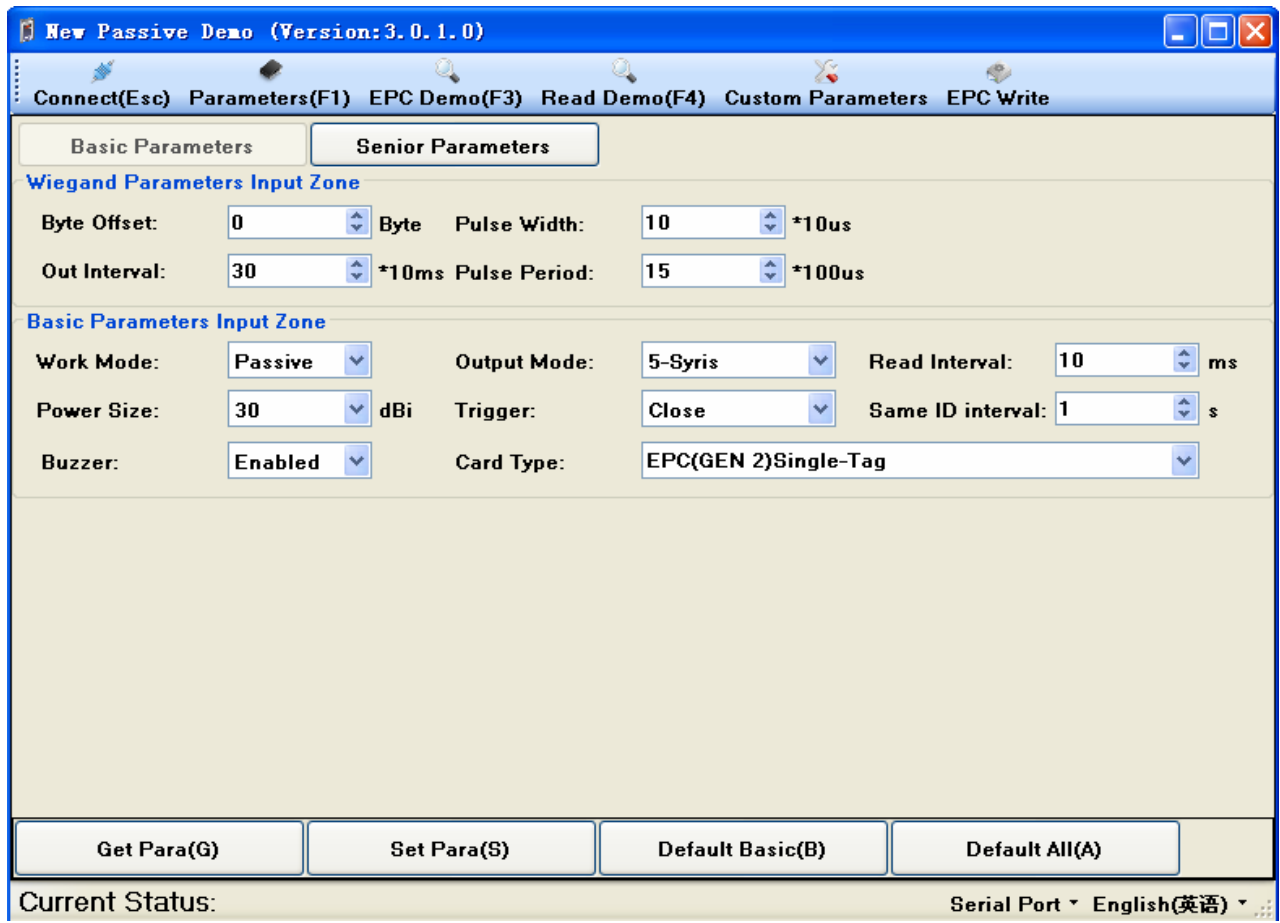

5. Press "Default All" button, and select "Passive" from the "Work Mode" and select "1-RS232" from the "Output Mode";

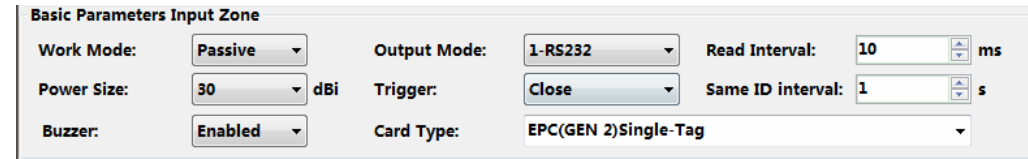

6. Press "Set Para" button;

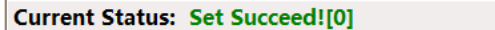

Serial Port • English(英语) • ...

7. Press "EPC Write" button;

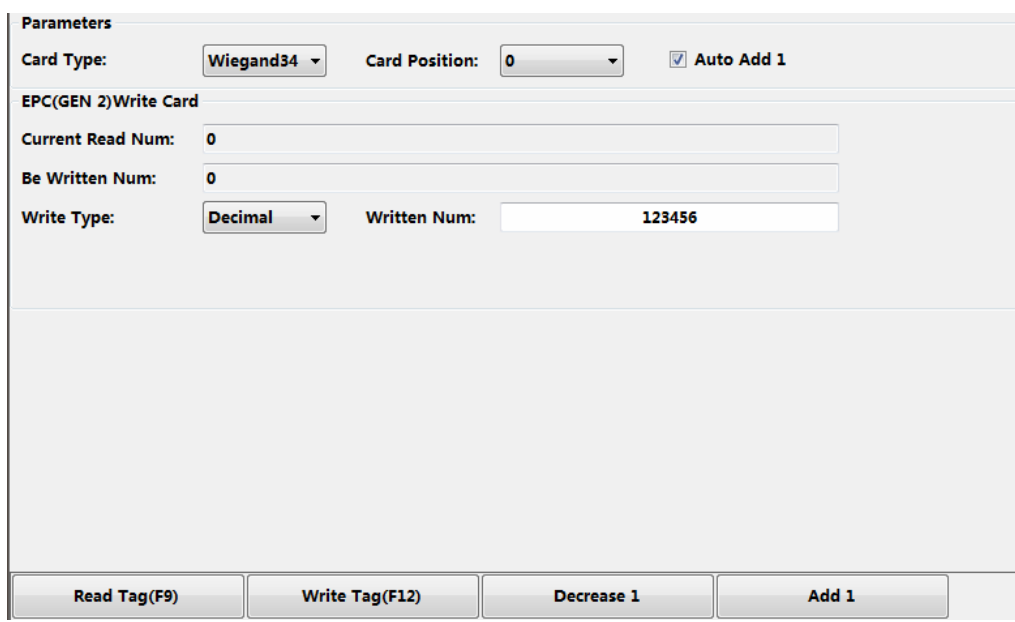

8. Select "Wiegand26" from the "Card Type", select "0" from the "Card Position" and checked the "Auto Add 1";<br>| Parameters

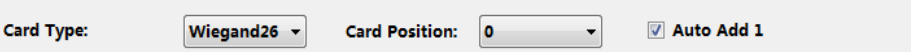

9. Input card number into textbox of "Written Num";

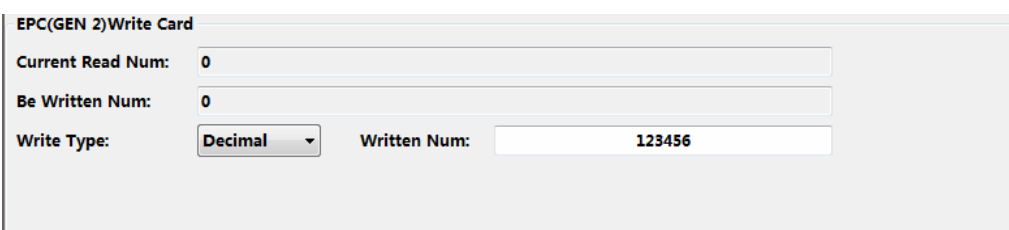

10. Put the tag into the reader 's effective placed range, and press "Write Tag" button;

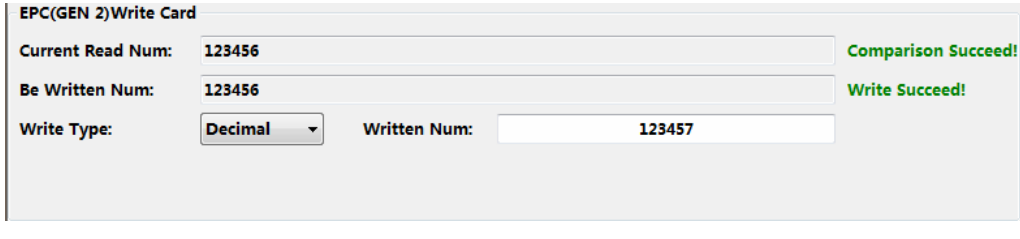

Write Succeed Status

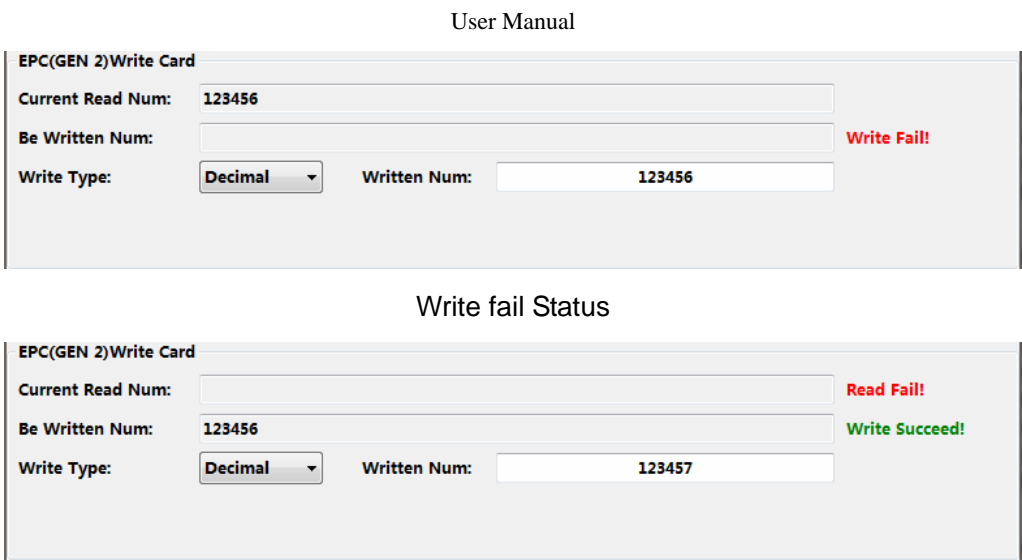

- Abnormal Status
- 11. Try to write card number again without succeed;

### <span id="page-22-0"></span>**Wiegand34 Write Card**(**4 Byte Card**)

- 1. Connect reader to the computer with serial port (make sure the right connections, and obtain the computer serial number);
- 2. Open the " (New Passive Demo).exe";

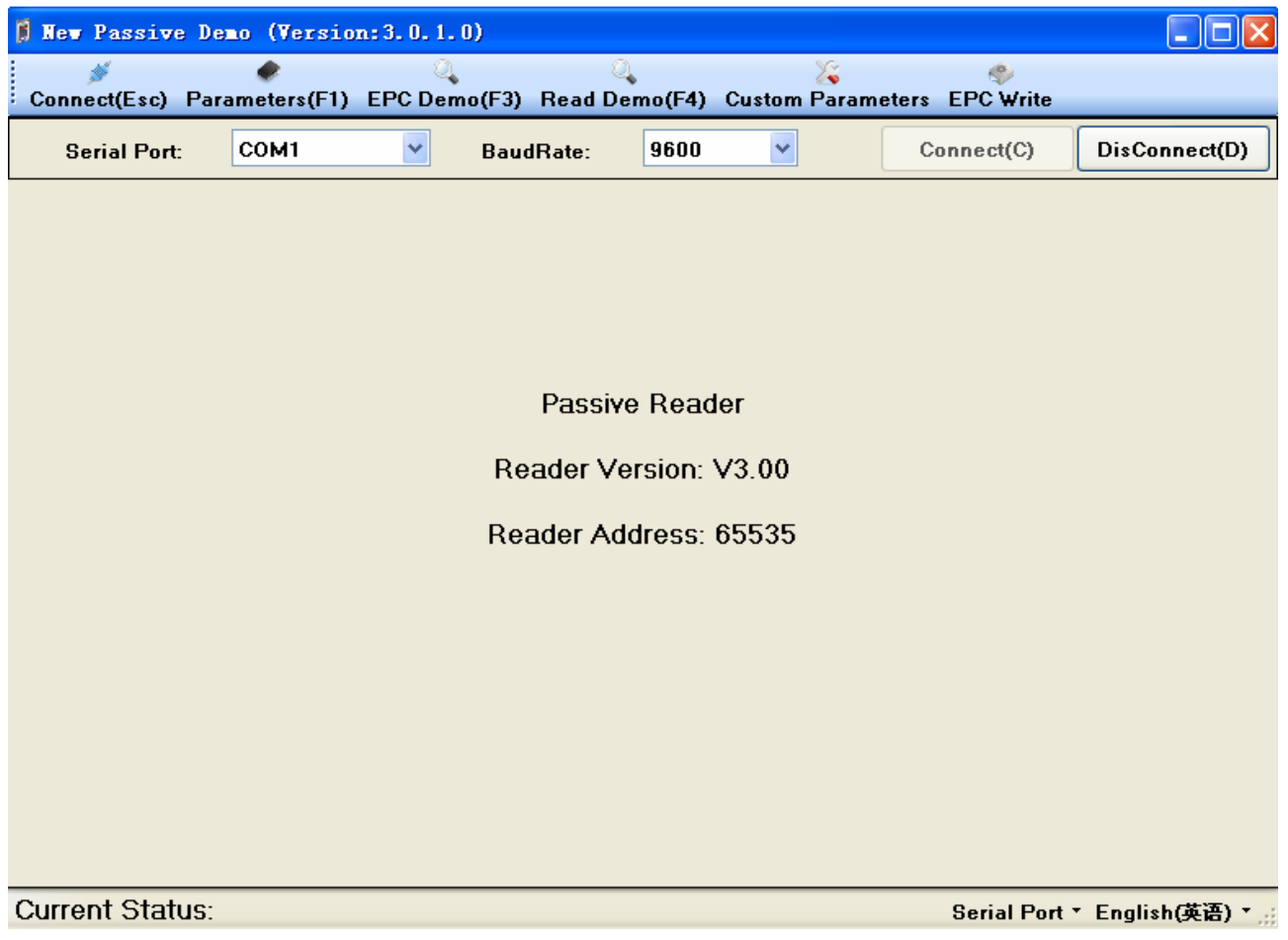

3. Choice the right serial port, choice 9600 baud rate, and then press the "Connect" button;

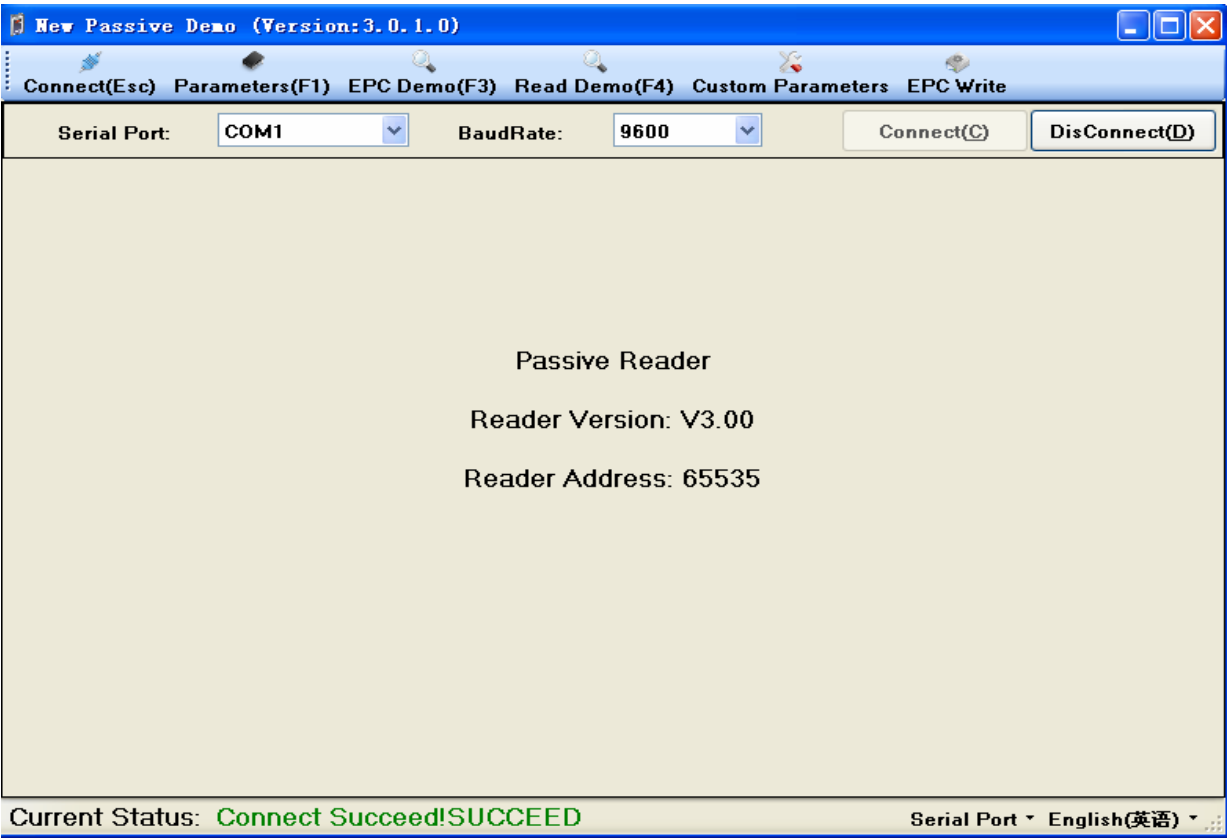

### 4. Press "Parameters";

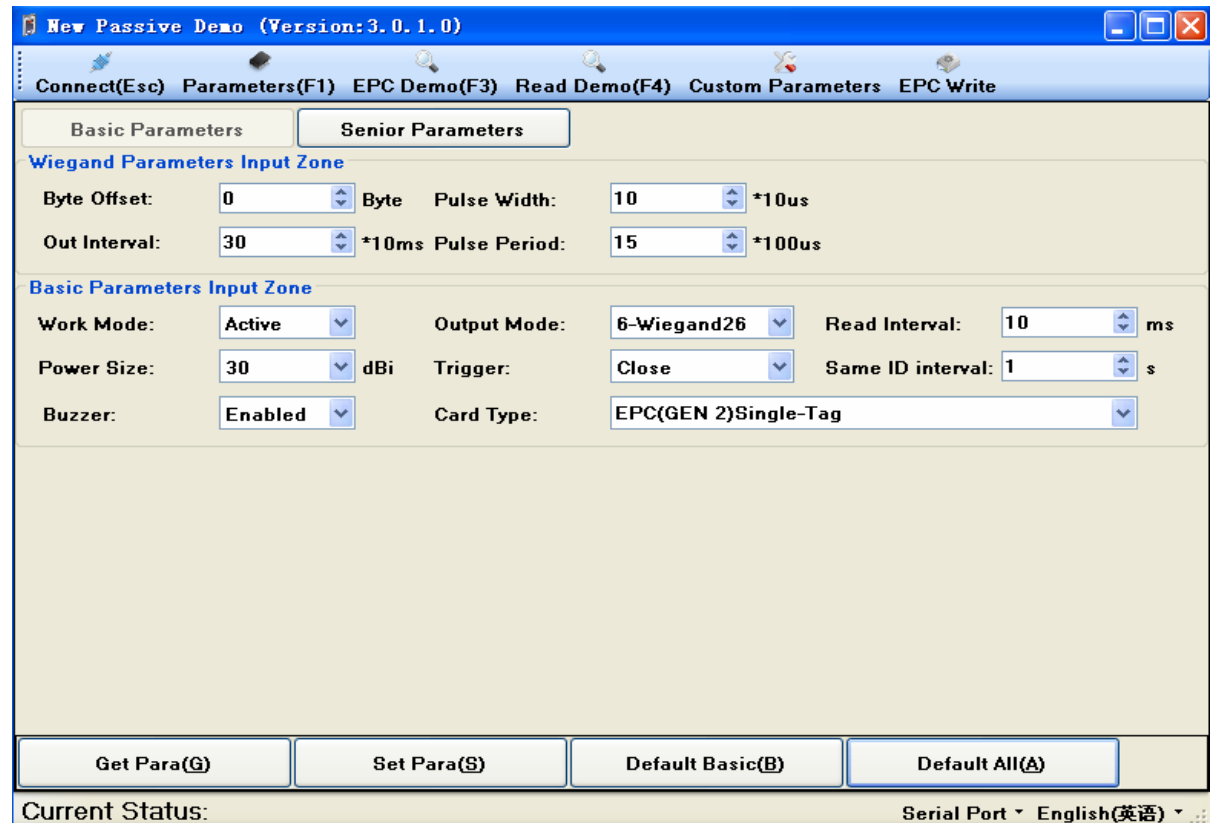

5. Press "Default All" button, and select "Passive" from the "Work Mode" and select "1-RS232" from the "Output Mode";

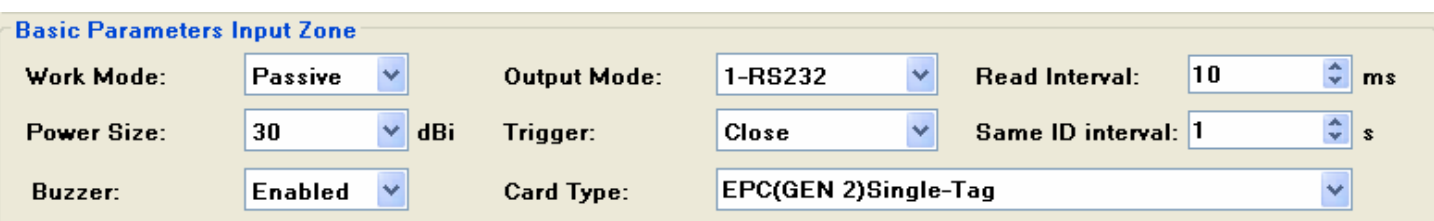

#### 6. Press "Set Para" button;

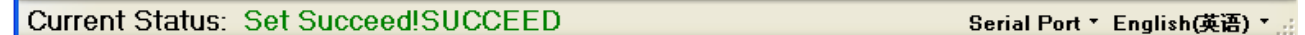

#### 7. Press "EPC Write" button;

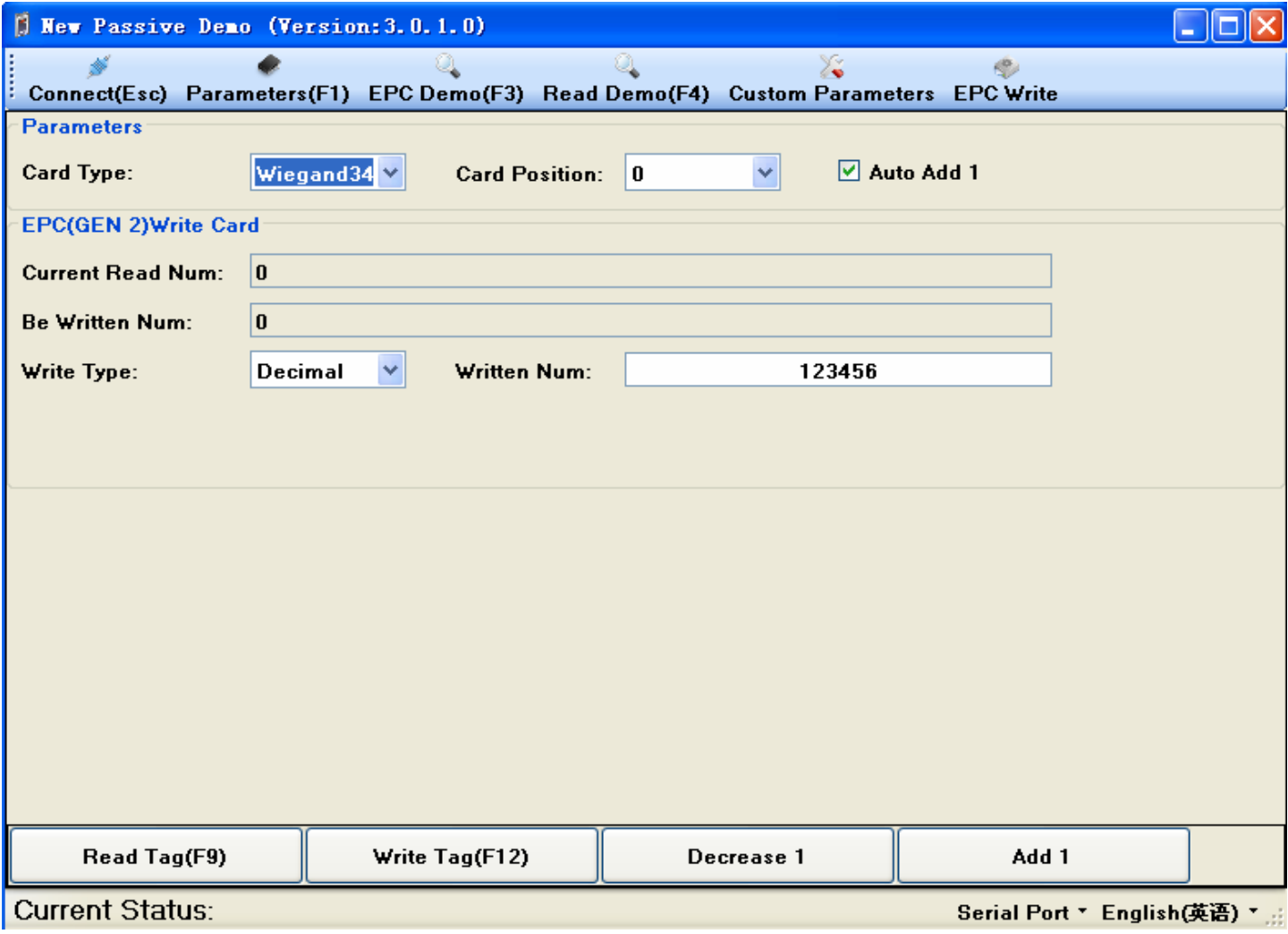

8. Select "Wiegand34" from the "Card Type", select "0" from the "Card Position" and checked the "Auto Add 1";

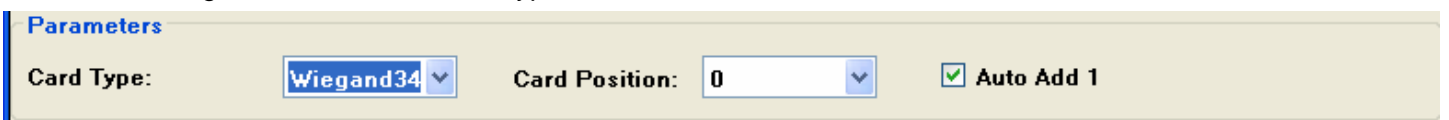

9. Input card number into textbox of "Written Num";

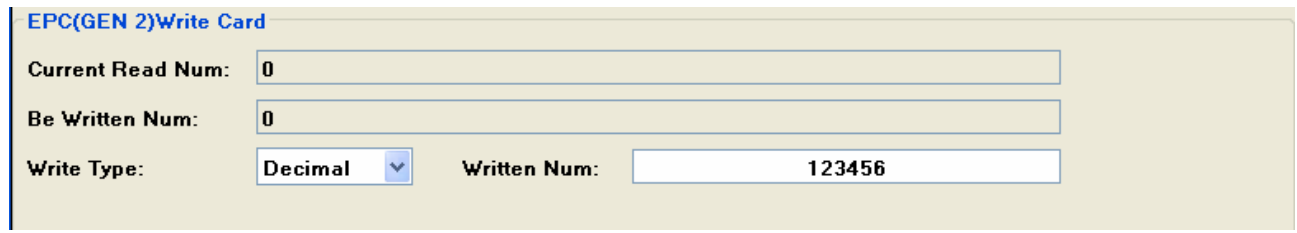

10. Put the tag into the reader 's effective placed range, and press "Write Tag" button;

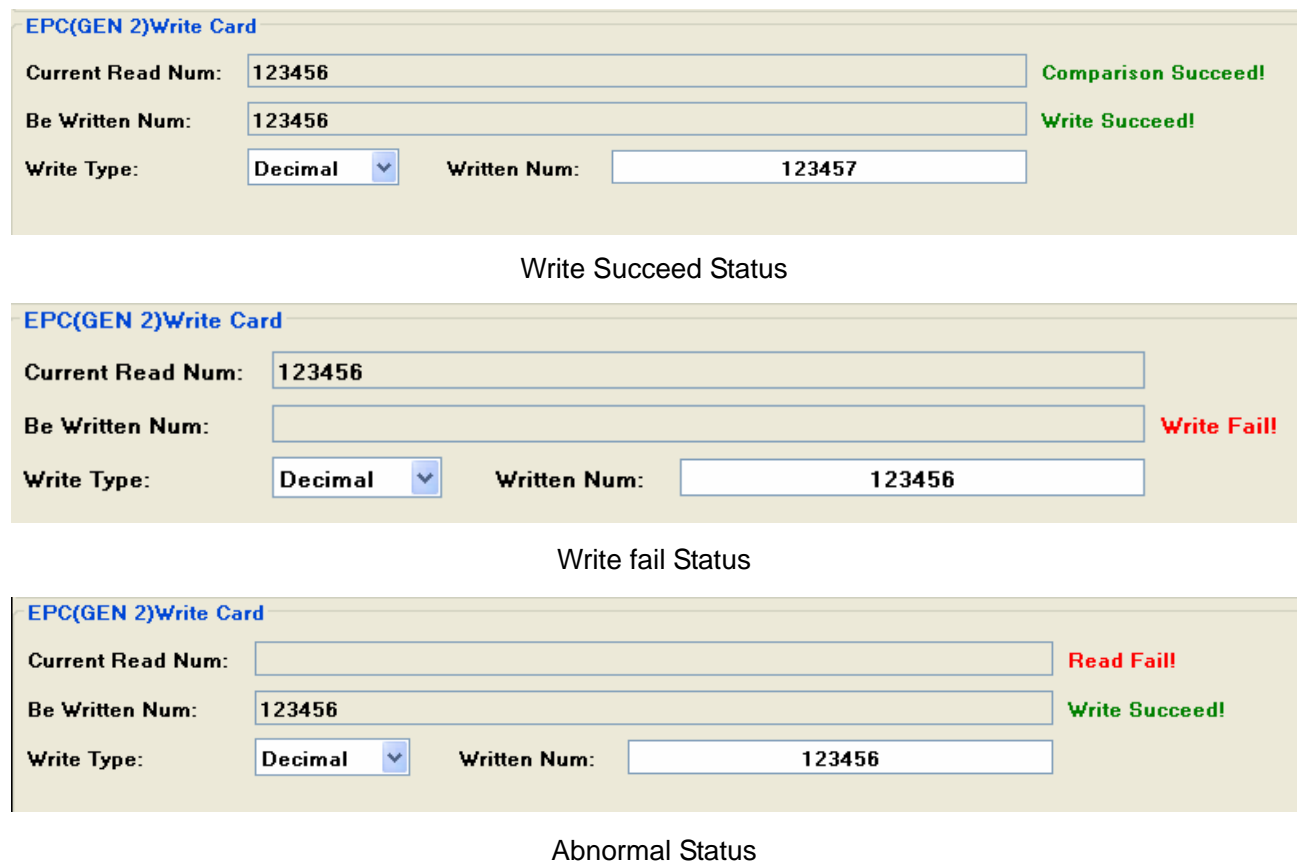

11. Try to write card number again without succeed;

# <span id="page-26-0"></span>**Tables B.** Online TCPIP Address Configuration

- 1. Connect reader to the computer with serial port (make sure the right connections, and obtain the computer serial number);
- 2. Open the "New Passive Demo.exe";

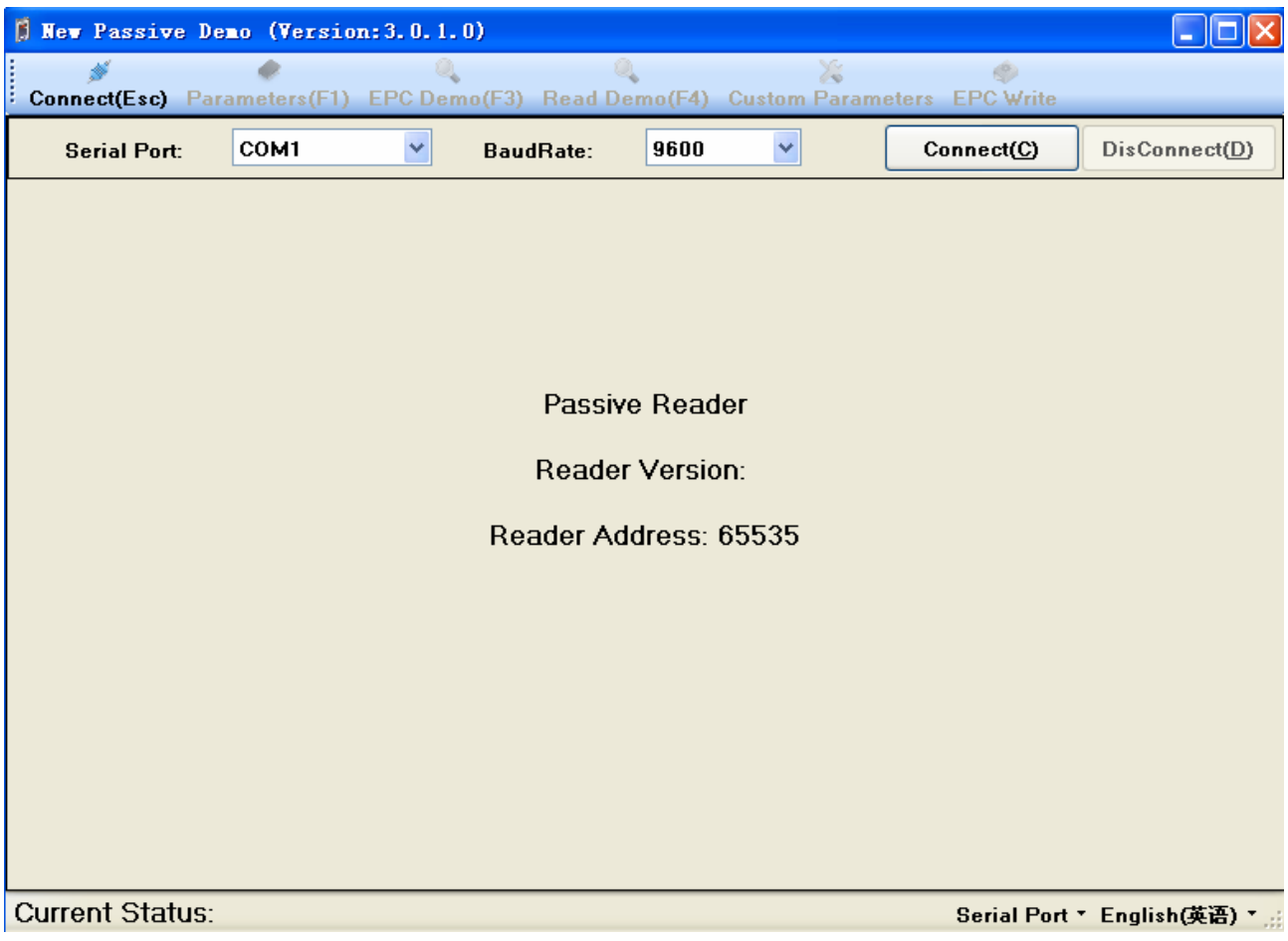

3. Choice the right serial port, choice 9600 baud rate, and then press the "Connect" button;

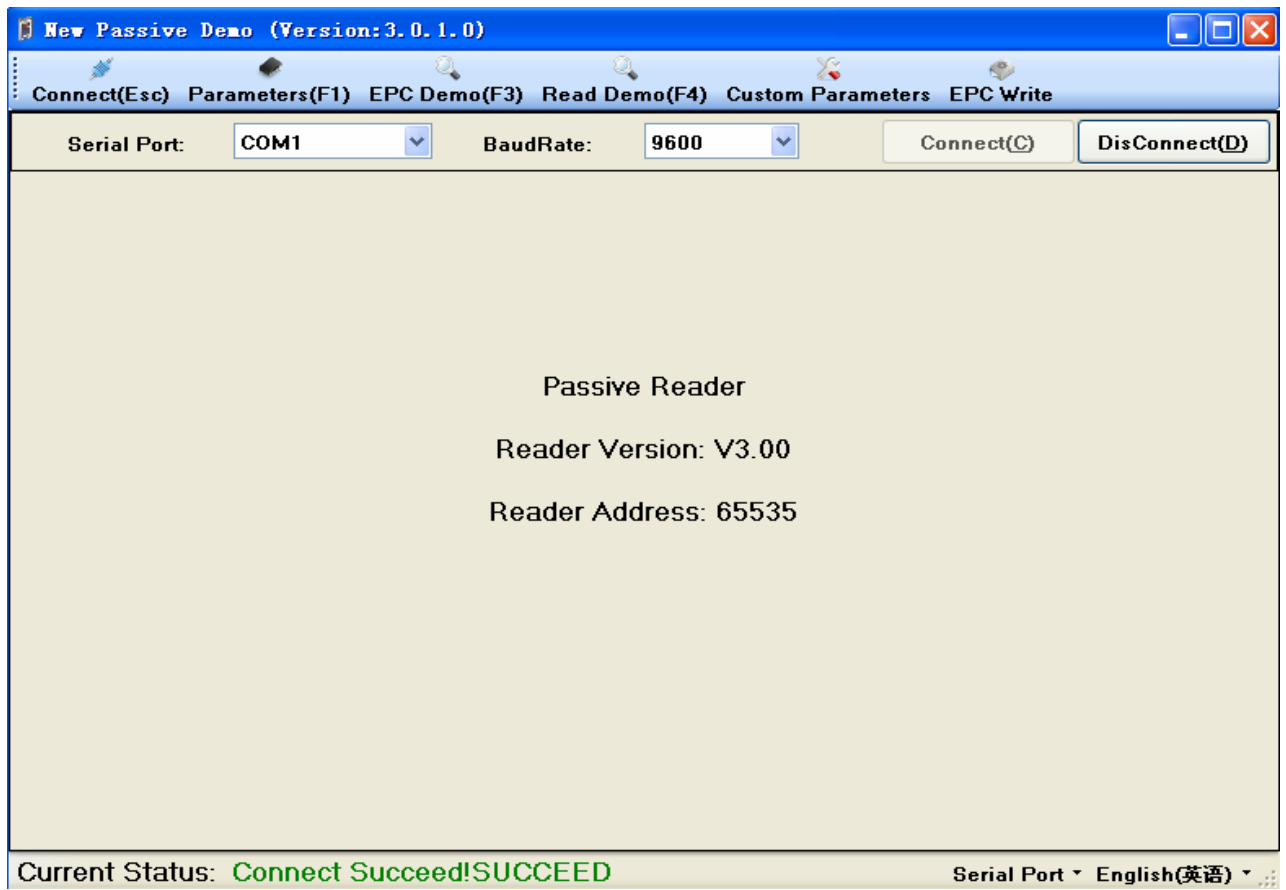

4. Press "Custom Parameters";

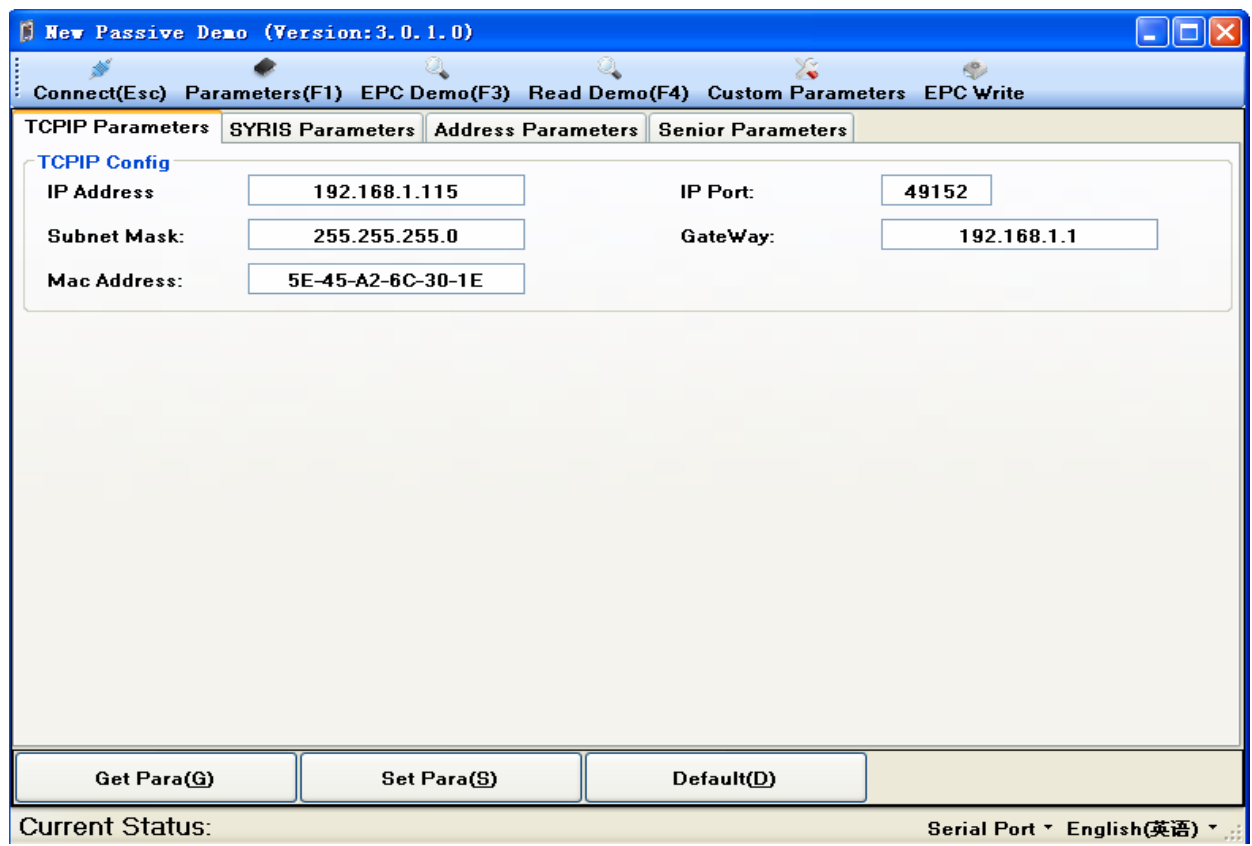

5. Choice the TCPIP Parameters interface; and edit the parameters;

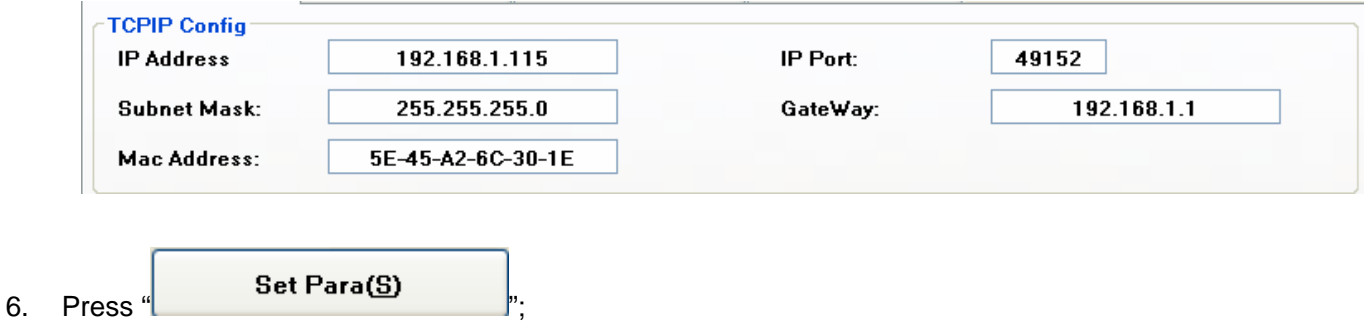

7. if the current status show green than said set success, else said set fail;

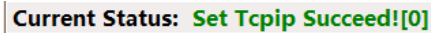

Serial Port · English(英语) ·

8. try again if set fail;

# **Tables C** Process of Wigand Configuration

1. 1. Open the New Passive Demo.exe"as follows:

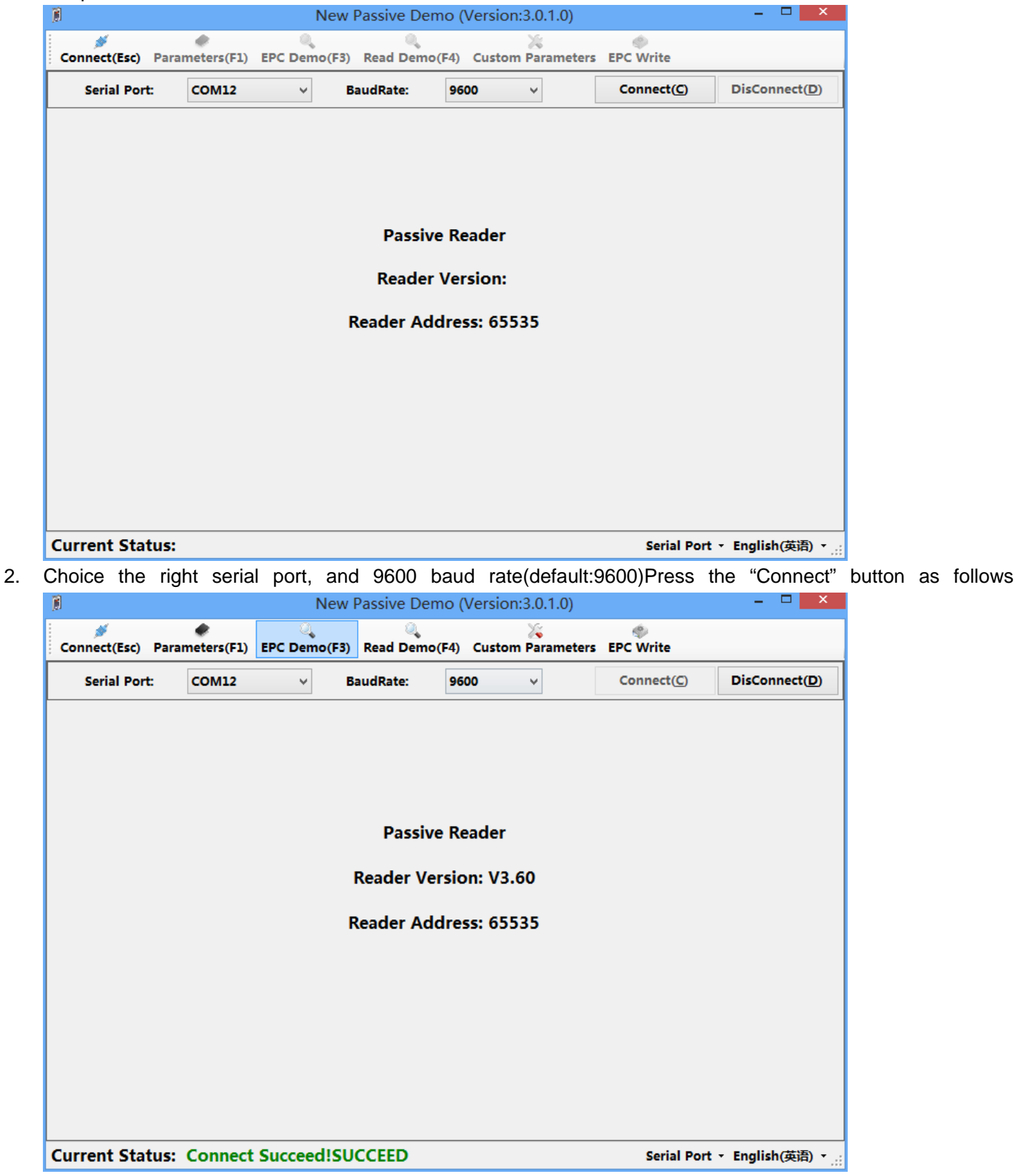

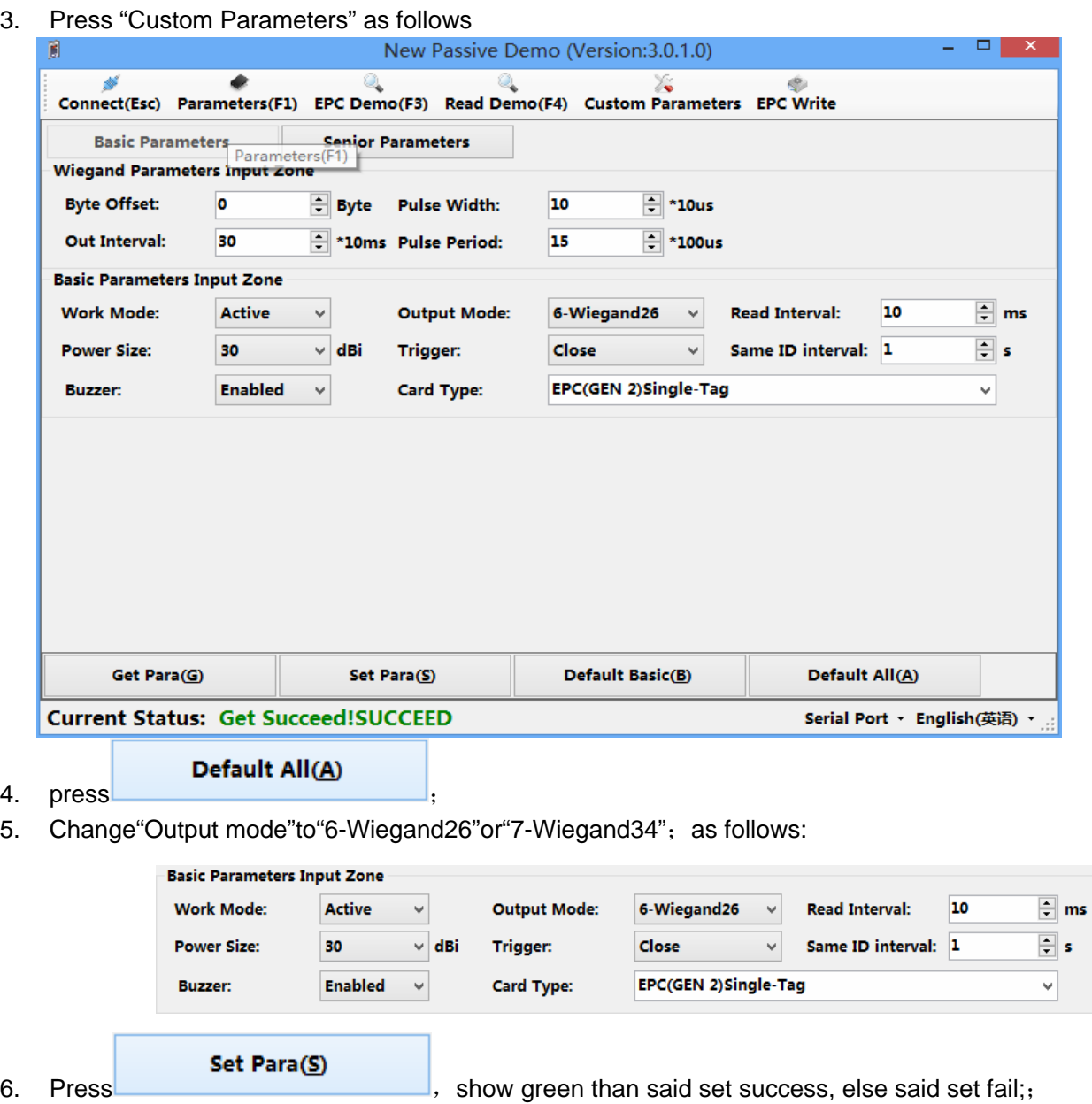

**Current Status: Set Succeed!SUCCEED** Serial Port + English(英语) + ...

7. Try again if set fail;

# **Tables D** Process of SYRIS Configuration

1.Open"New passive Demo"as follows:

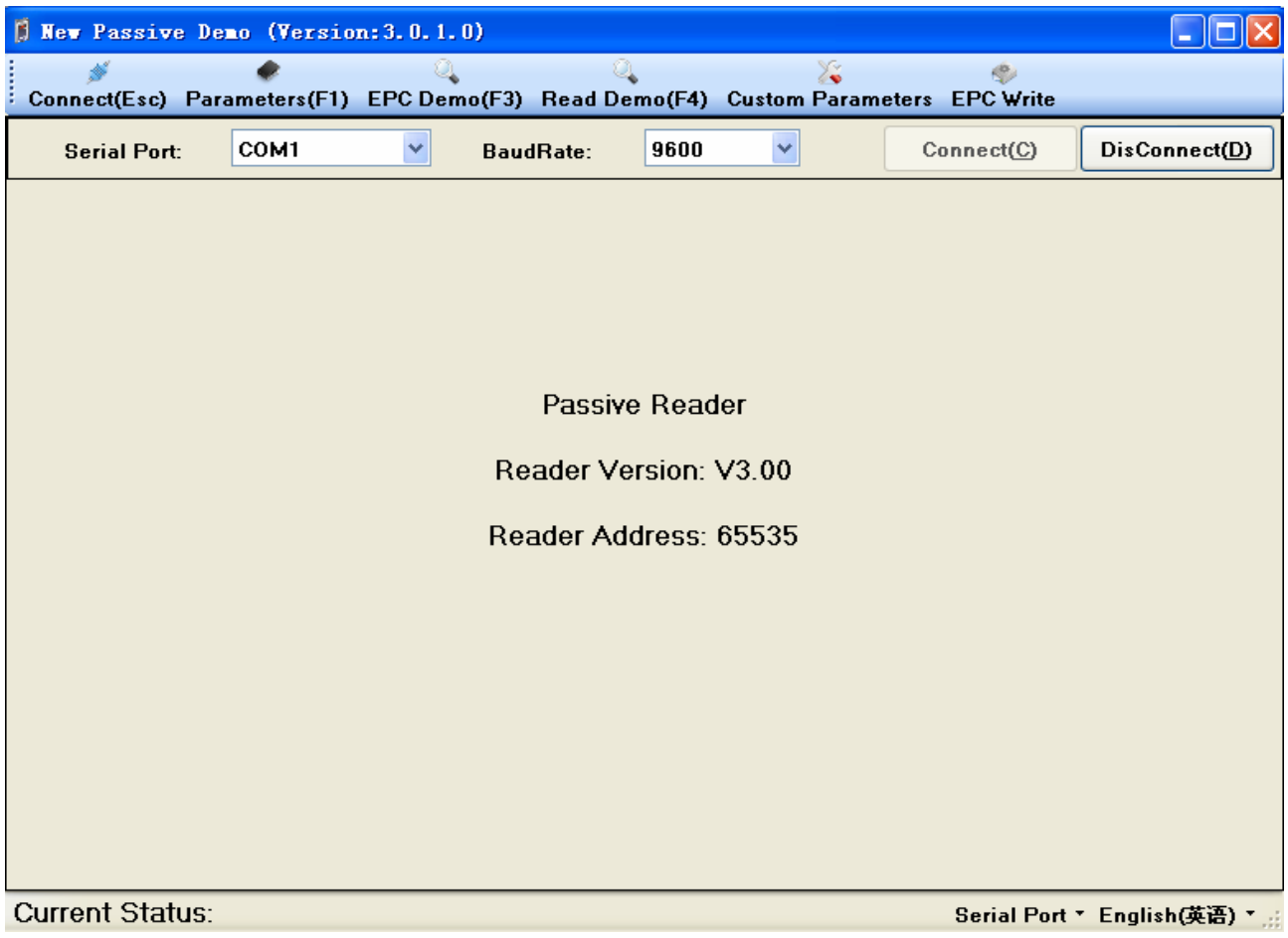

2.Choice the right serial port, choice 9600 baud rate, and then press the "Connect" button 3.Press"Connect",green Status stand RS232 connect succeed as follows:

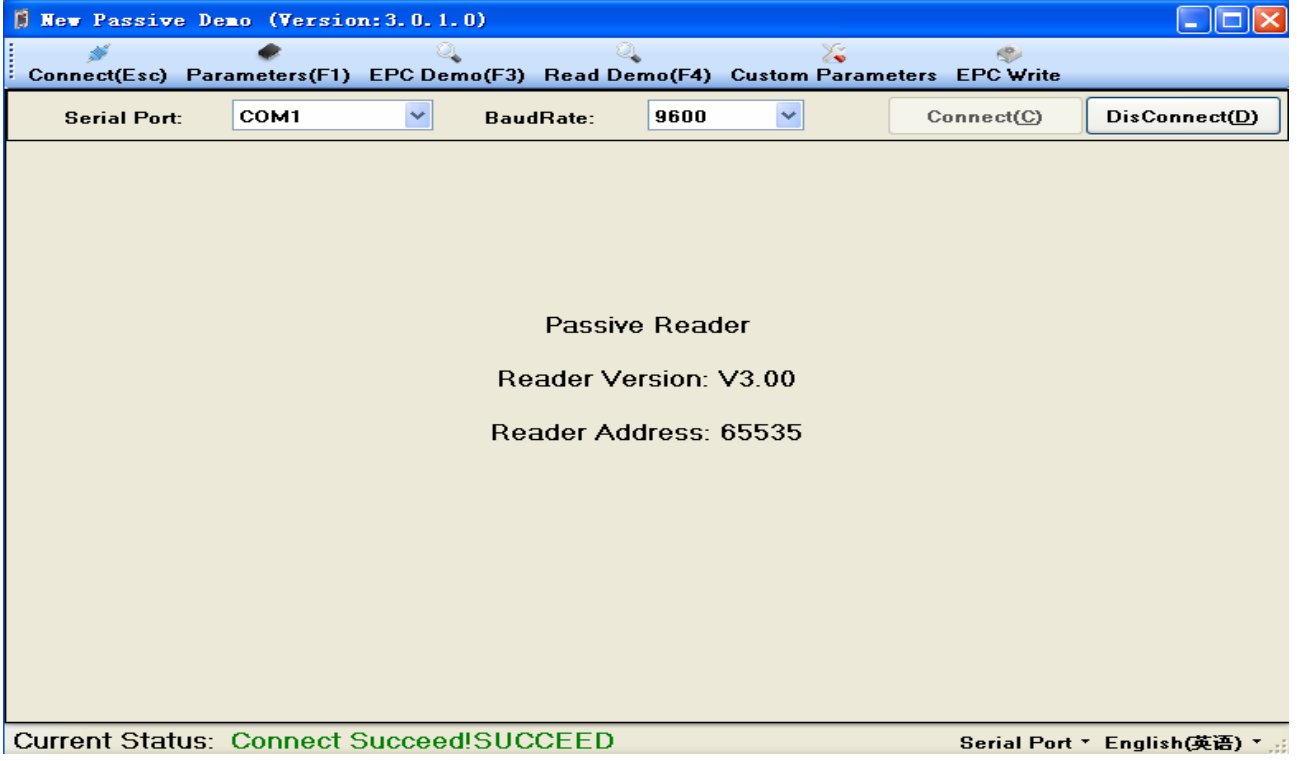

#### 4.Press"Basic Parameter"as follows

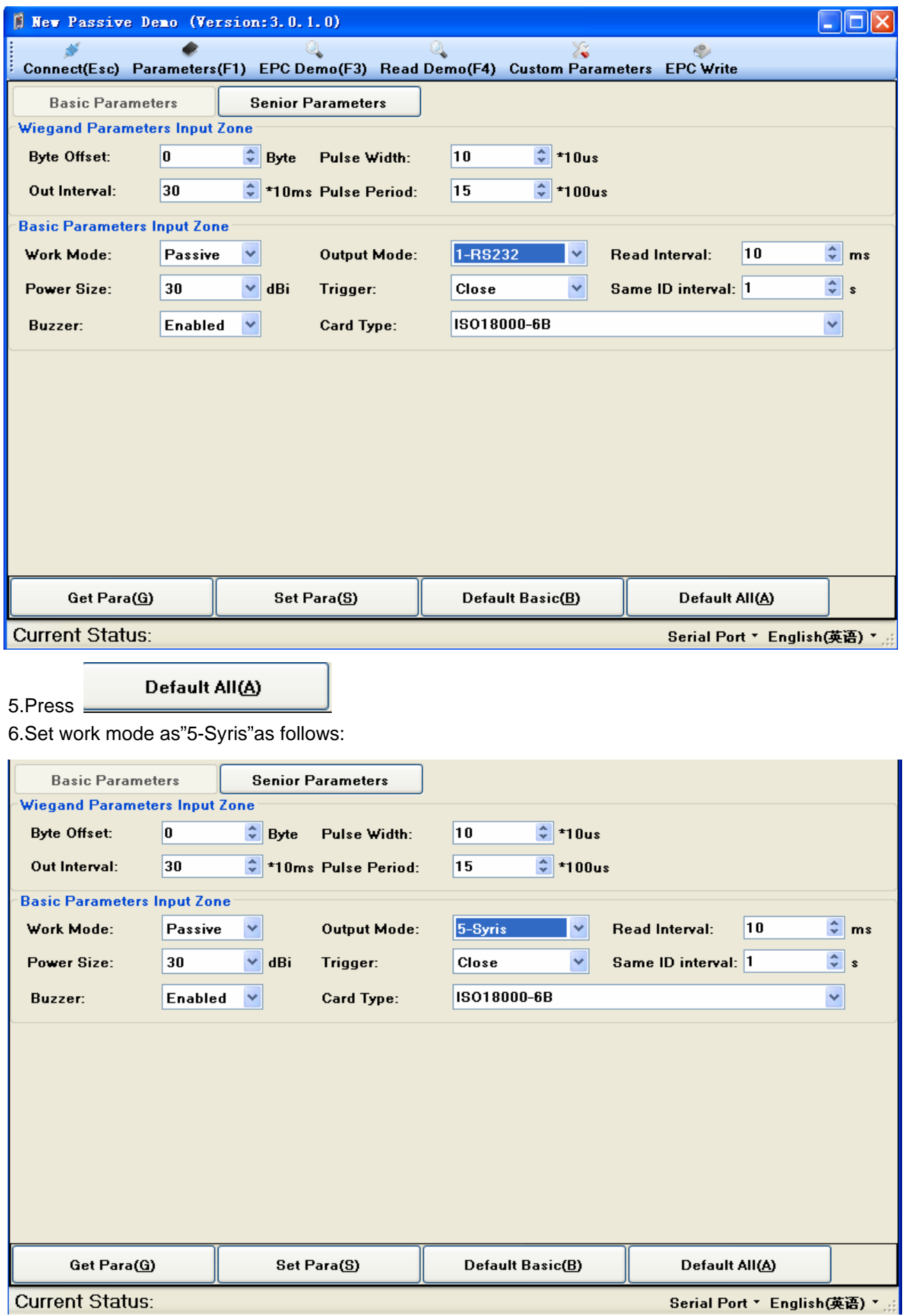

7.Press"Set para" green Status stand set succeed

8.Try again if "set failure"

# **Tables E** Process of TCP/IP Configuration

1.Open"New passive Demo"as follows:

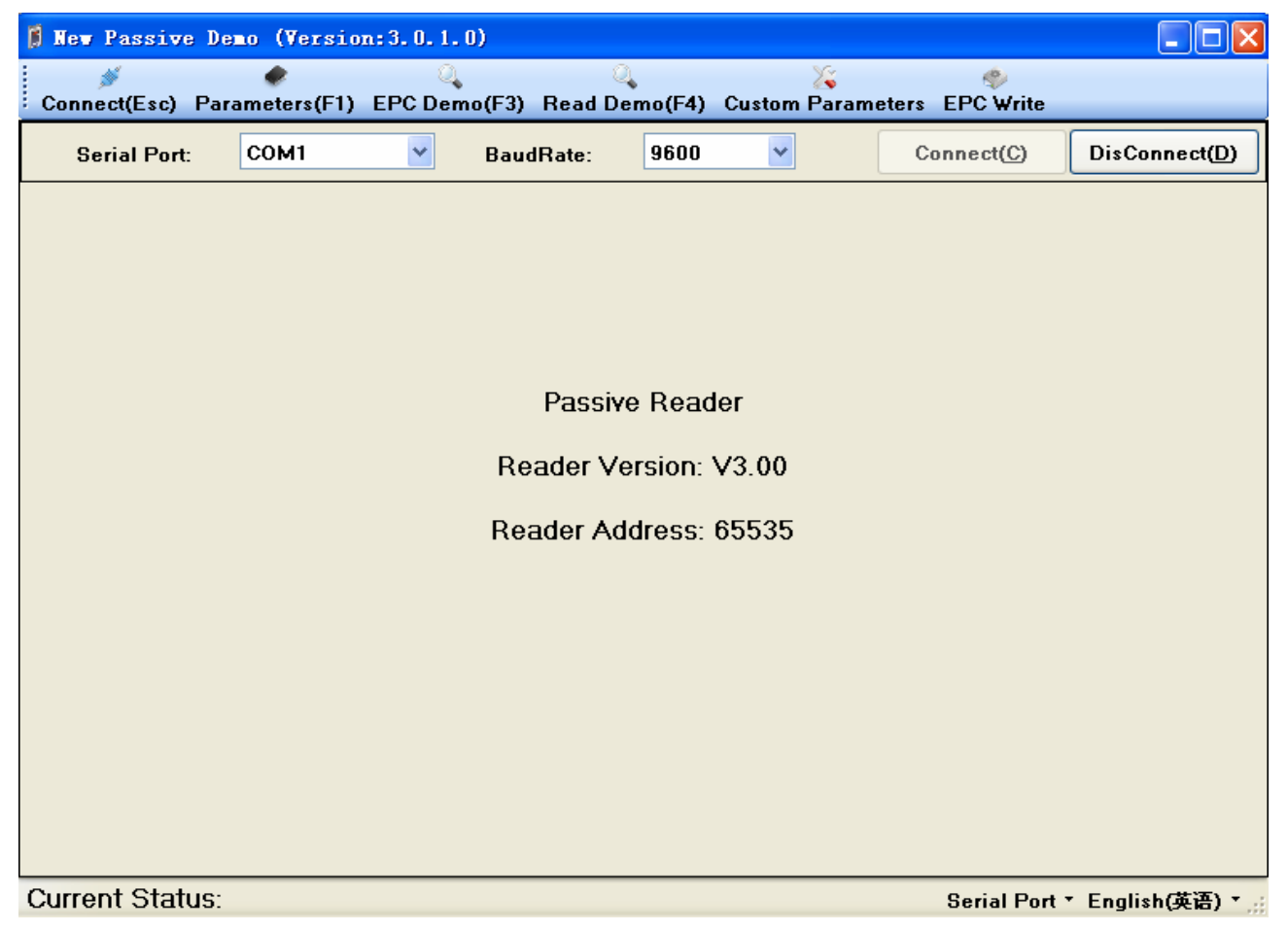

2.Choice the right serial port, choice 9600 baud rate, and then press the "Connect" button

#### User Manual 3.Press"Connect",green Status stand RS232 connect succeed as follows:

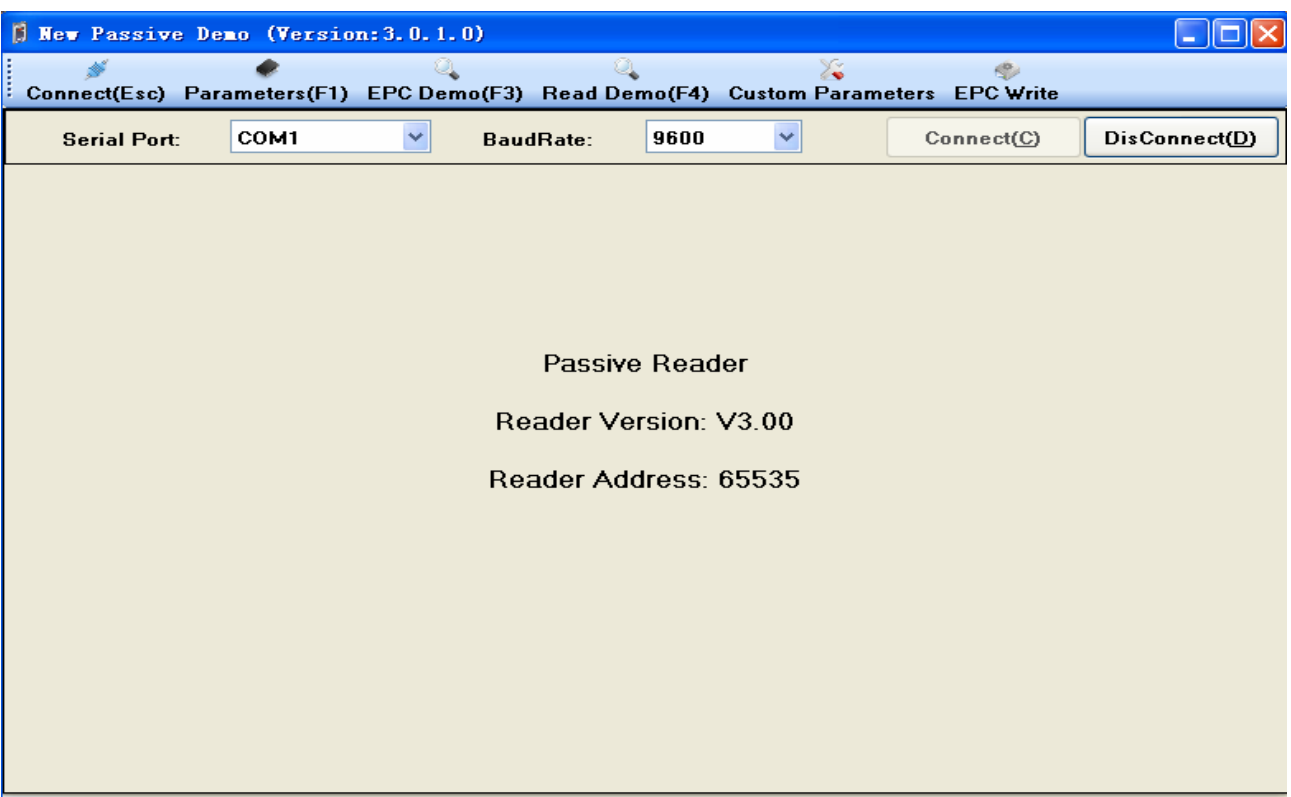

Current Status: Connect Succeed!SUCCEED

Serial Port \* English(英语) \* ...

4.Press"Basic Parameter"as follows

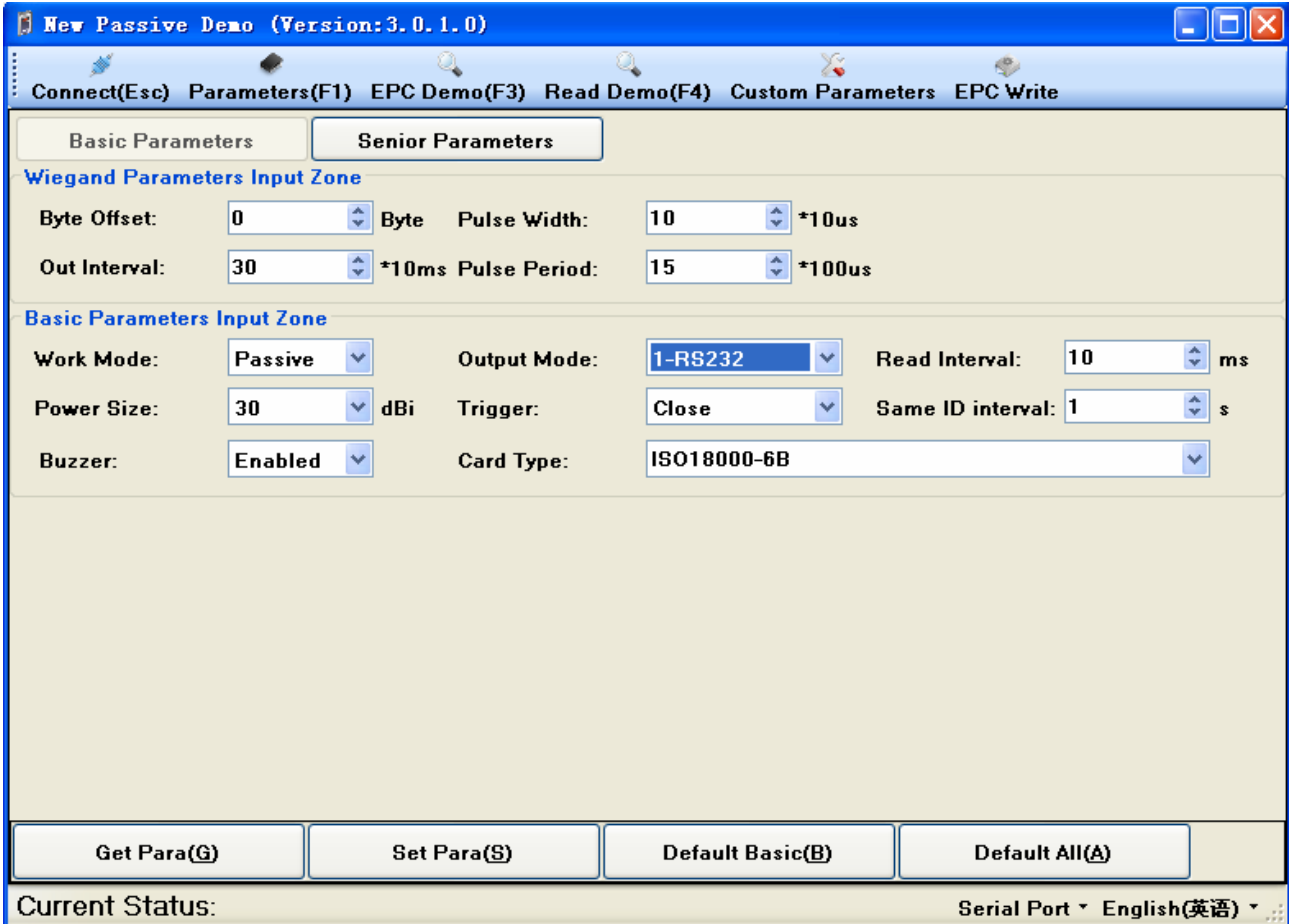

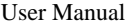

#### Default All(A)

6.Set work mode as"3-TCP/IP"as follows:

5.Press

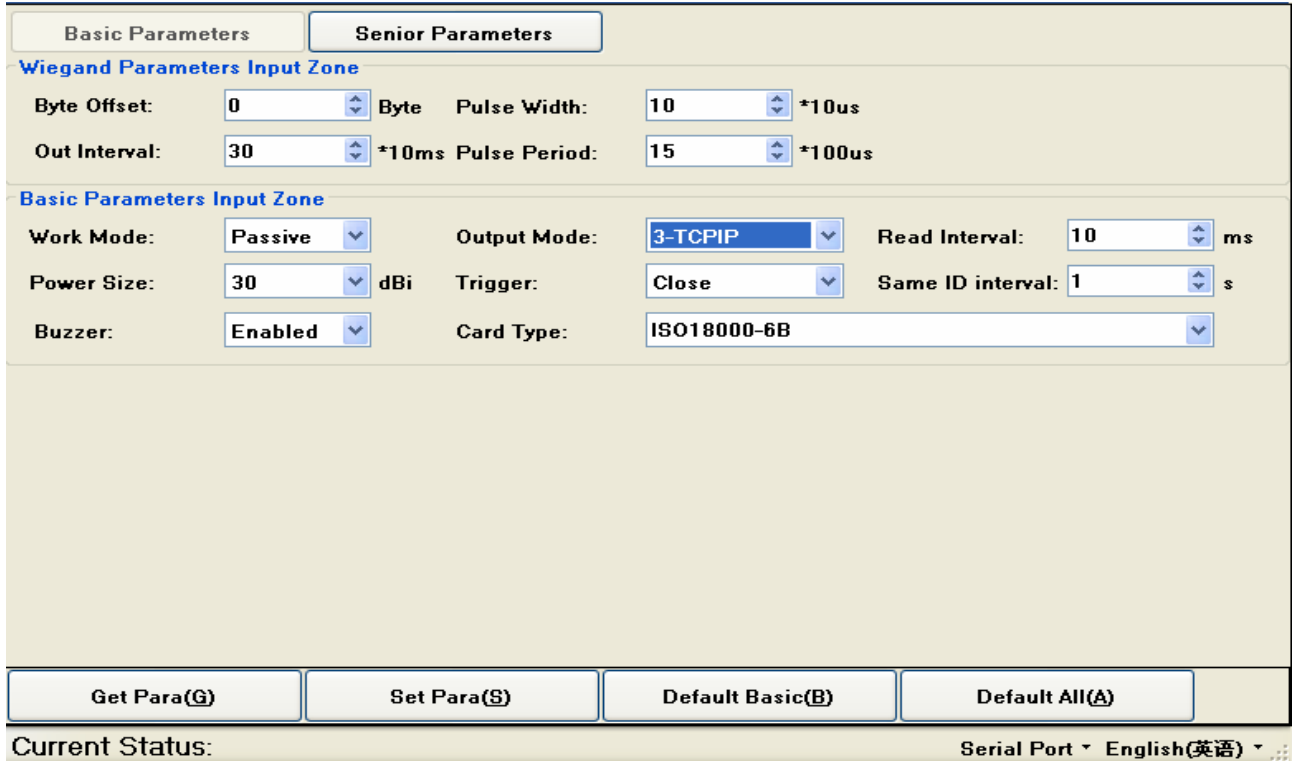

7.Press"Set para" green Status stand set succee

8.Try again if "set failure"

# **Tables F** Process of Read Crad

Open"New passive Demo"as follows:

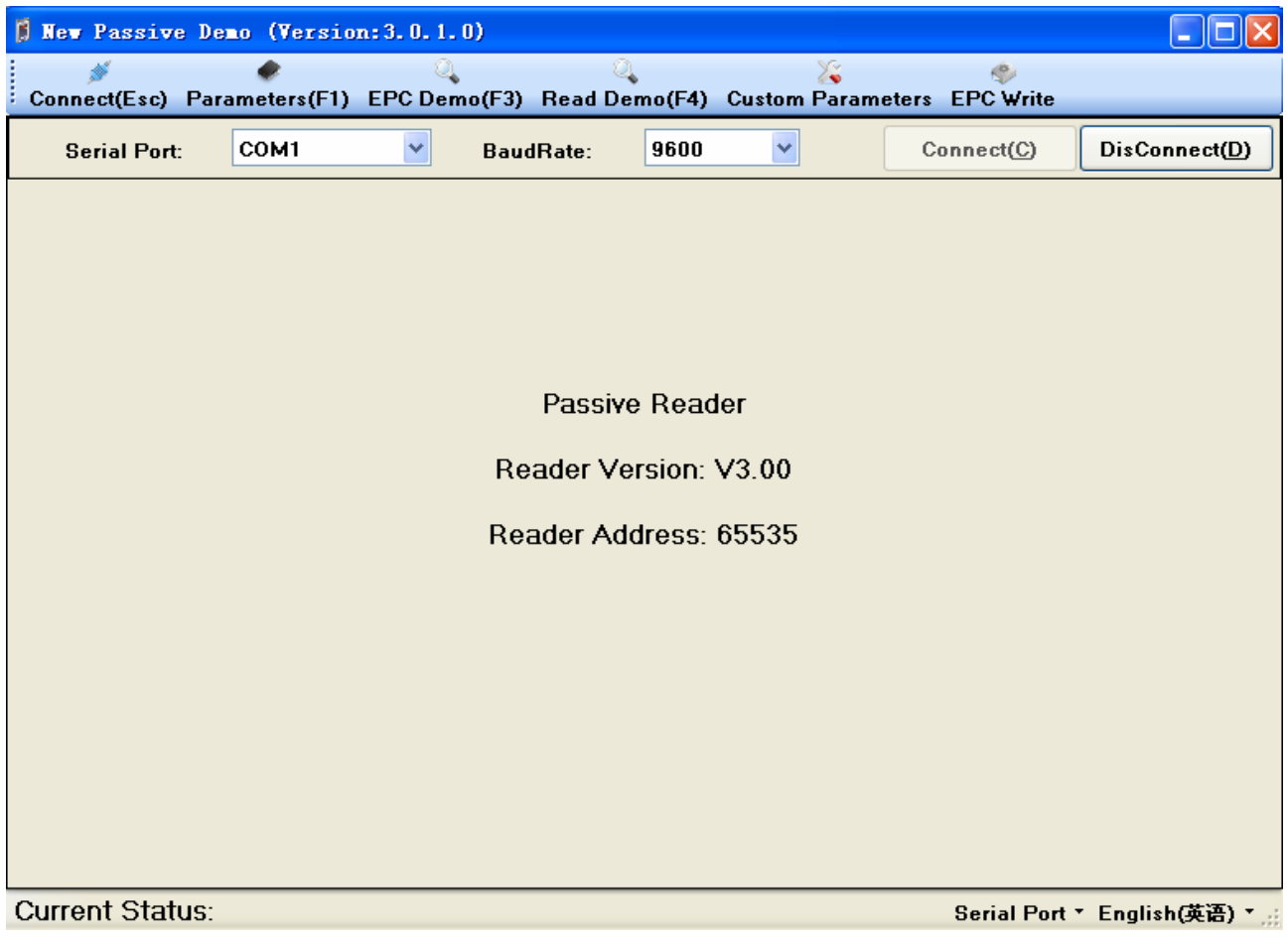

2.Choice the right serial port, choice 9600 baud rate, and then press the "Connect" button 3.Press"Connect",green Status stand RS232 connect succeed as follows:

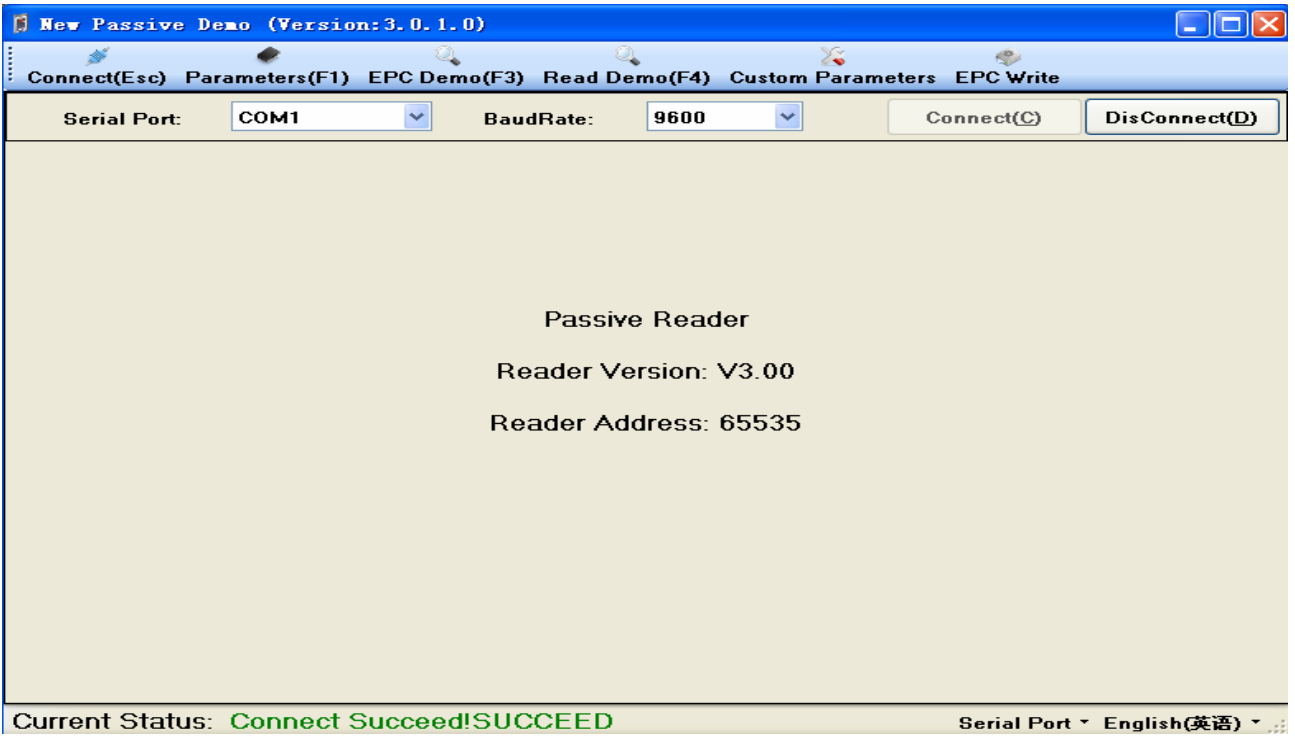

### 4.Press"Basic Parameter"as follows

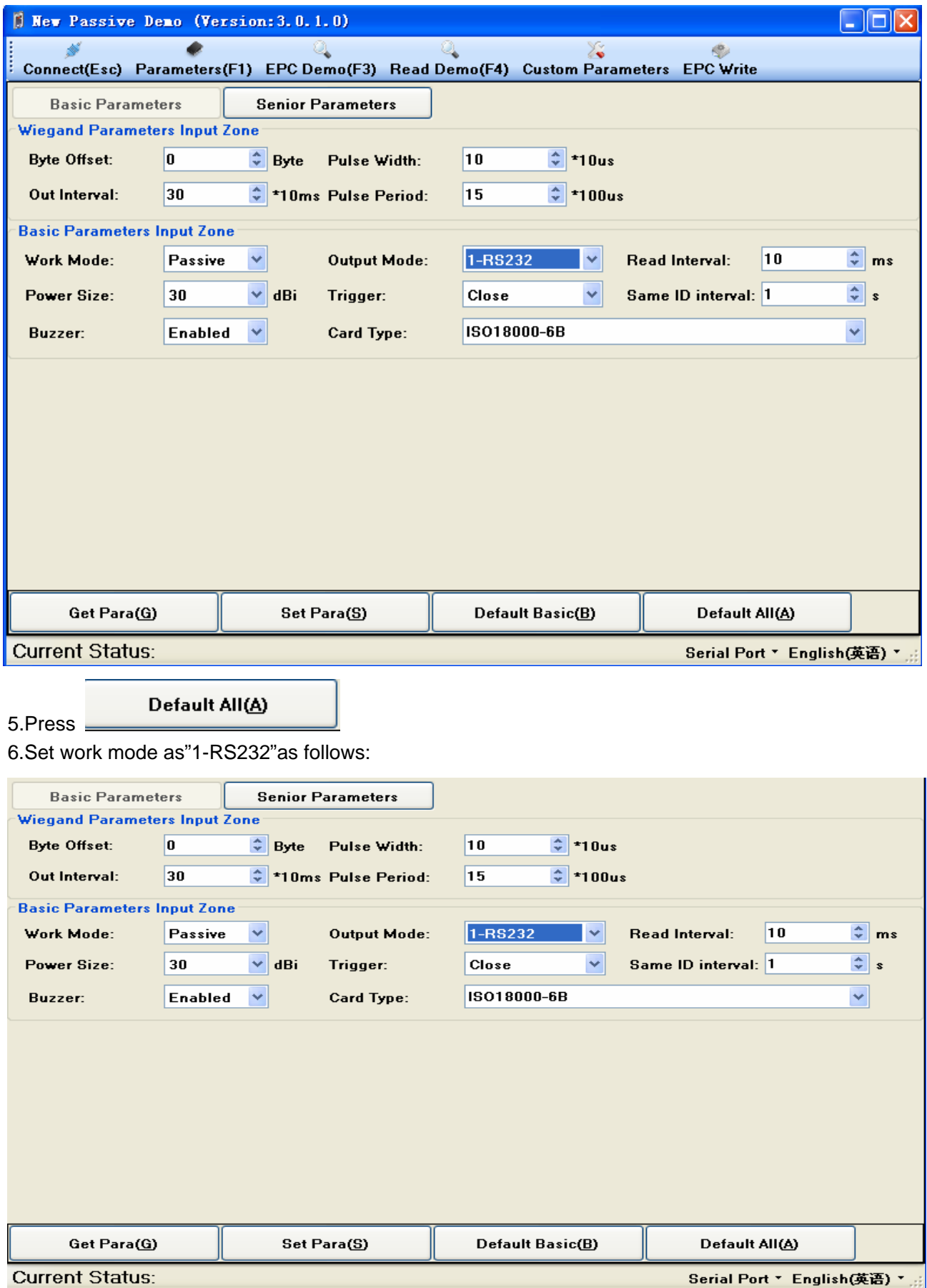

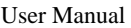

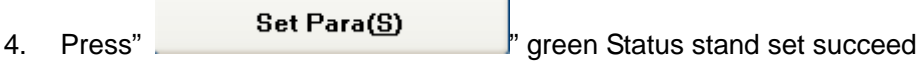

Current Status: Set Succeed!SUCCEED

 $\mathbb{Q}_{\bullet}$ 5. Press Read Demo(F4) as follows:

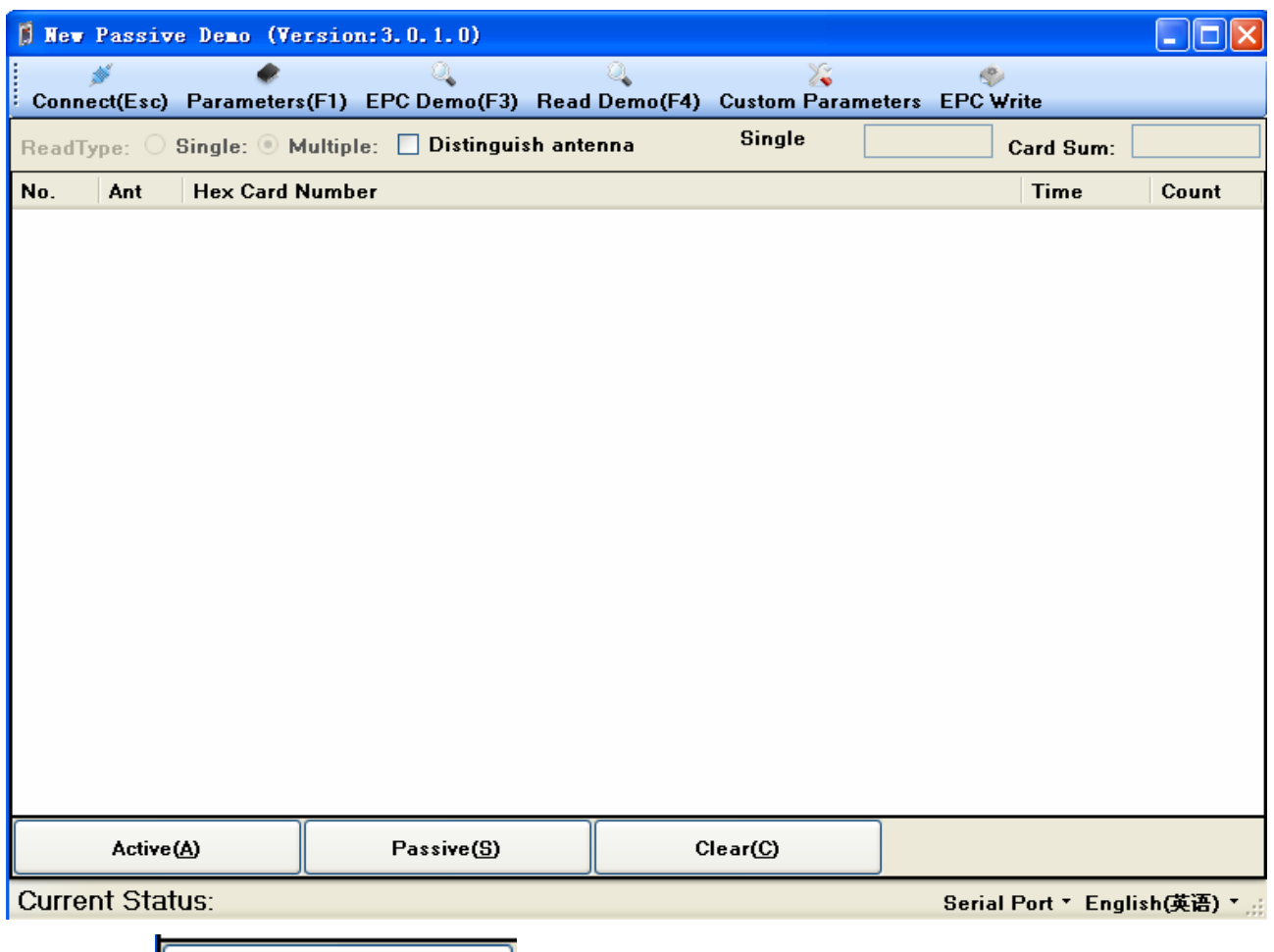

6. Press"  $\begin{array}{c|c}\n\hline\n\end{array}$  Active(A)

7. Move Card

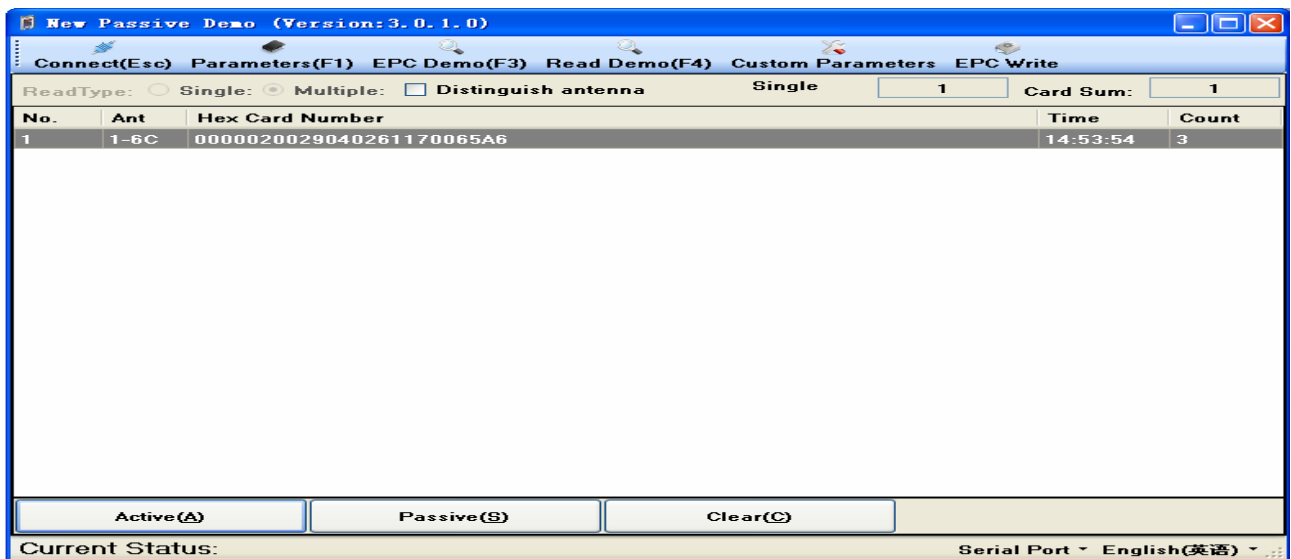